# **Использование «ВК Мессенджер» во время дистанционных занятий**

# Оглавление

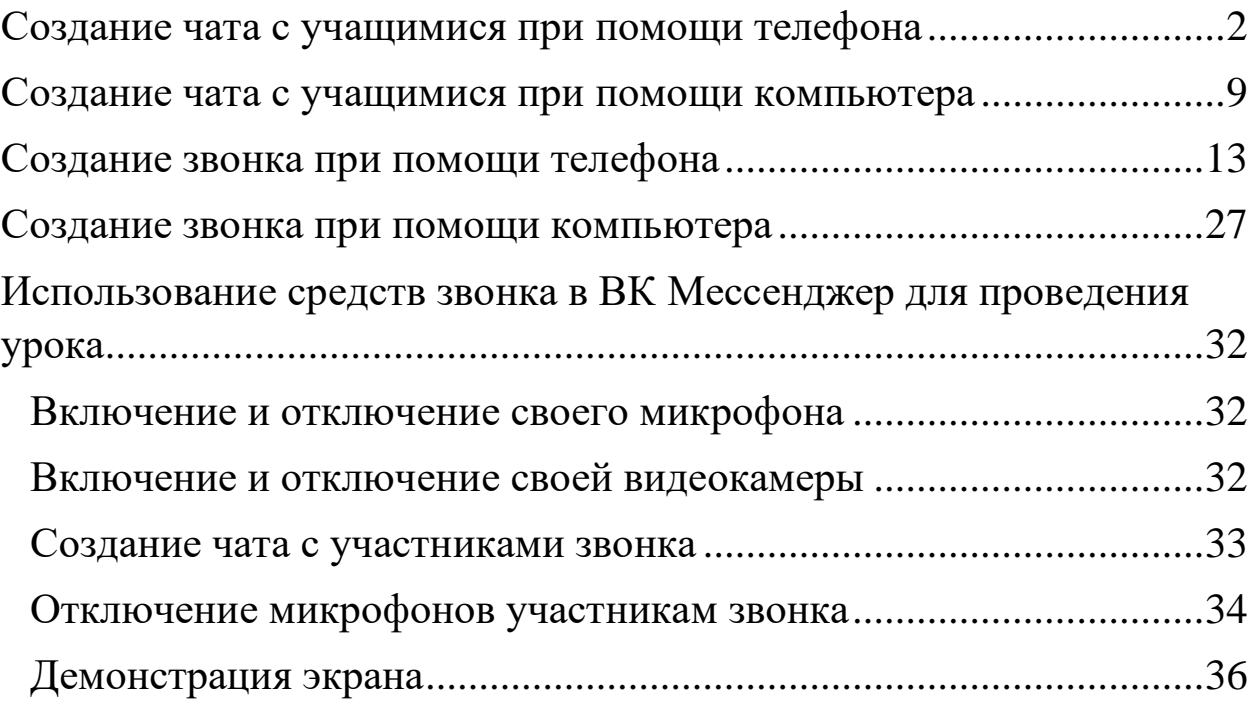

#### **Создание чата с учащимися при помощи телефона**

<span id="page-1-0"></span>1. Нажимаем на кнопку «Создать чат»

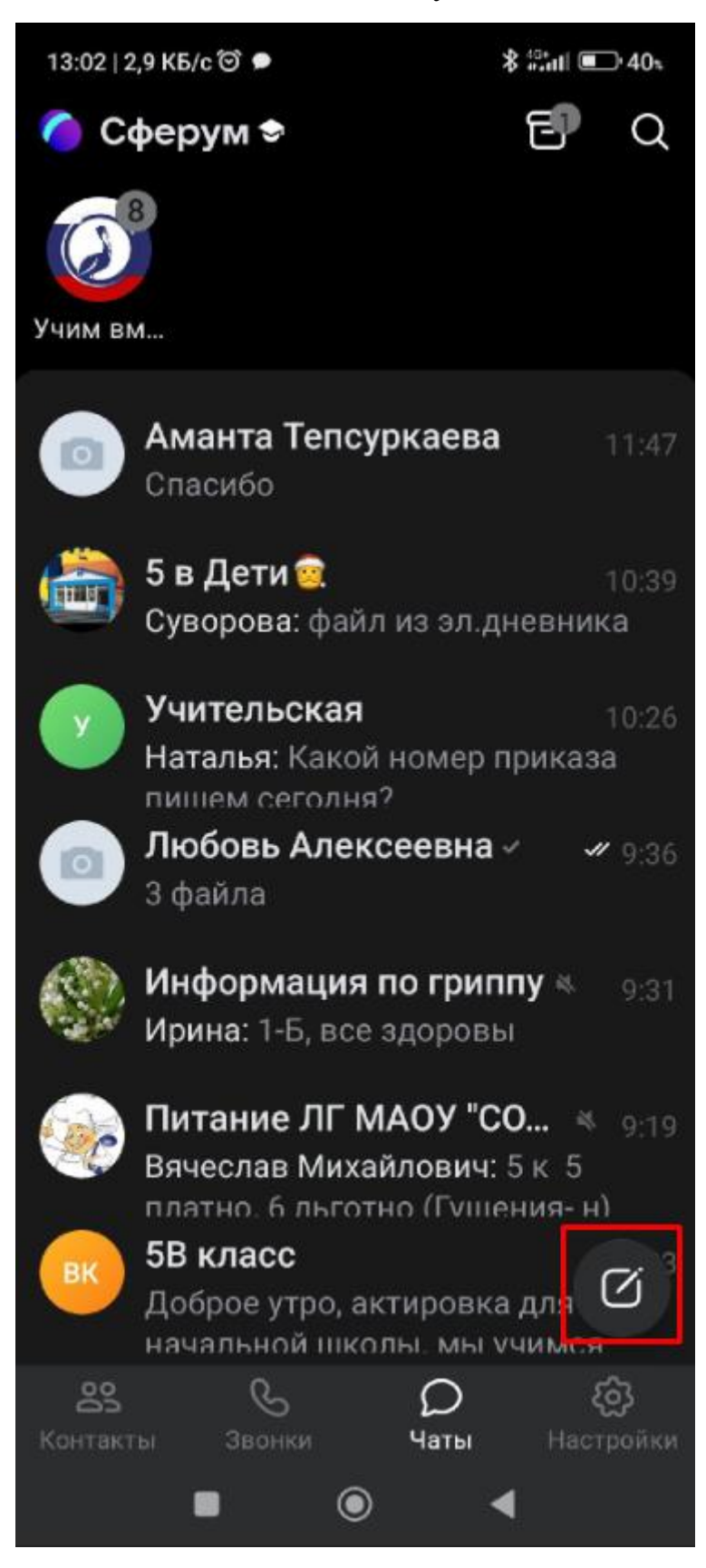

2. Нажимаем кнопку «Создать чат»

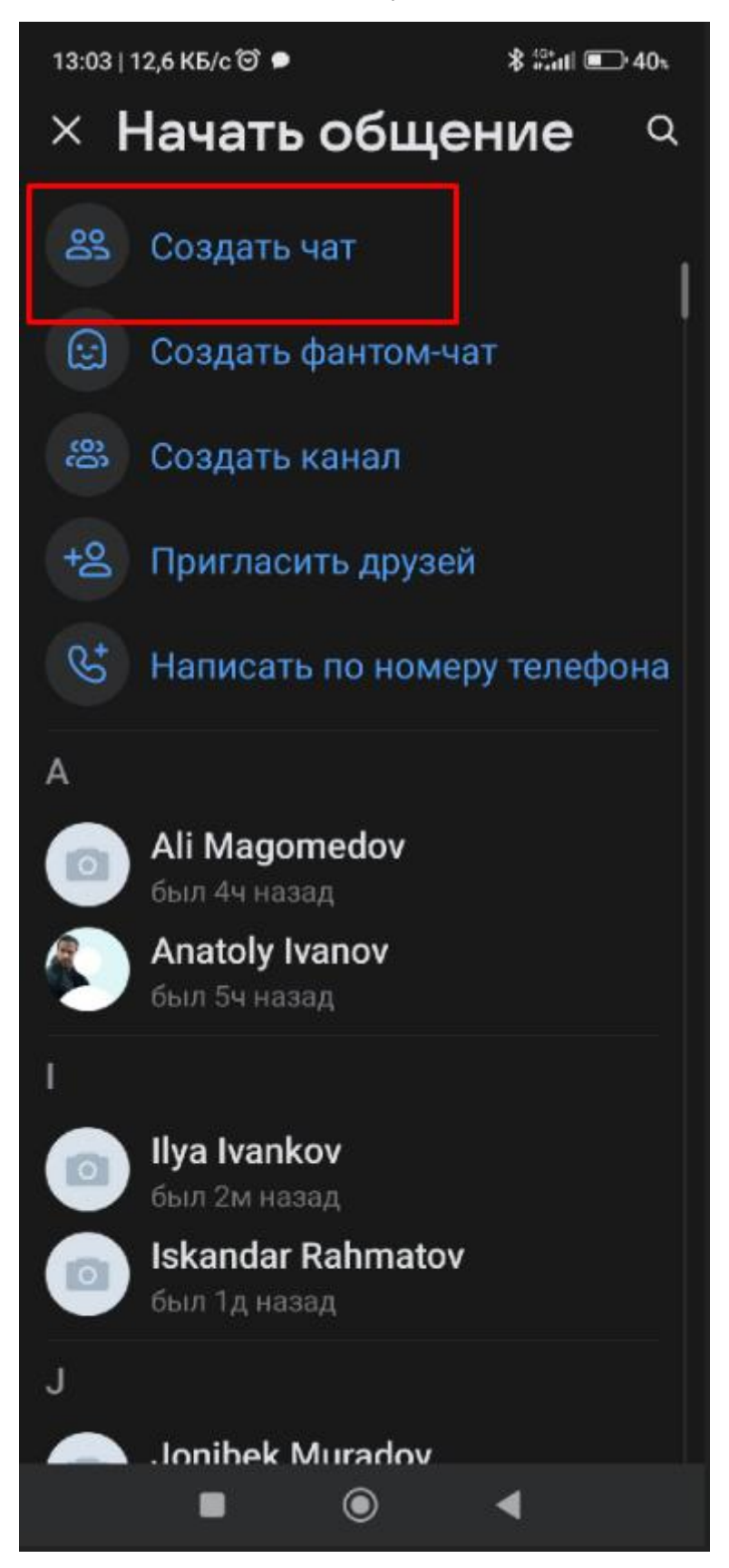

3. Нажимаем кнопку «Продолжить без участников»

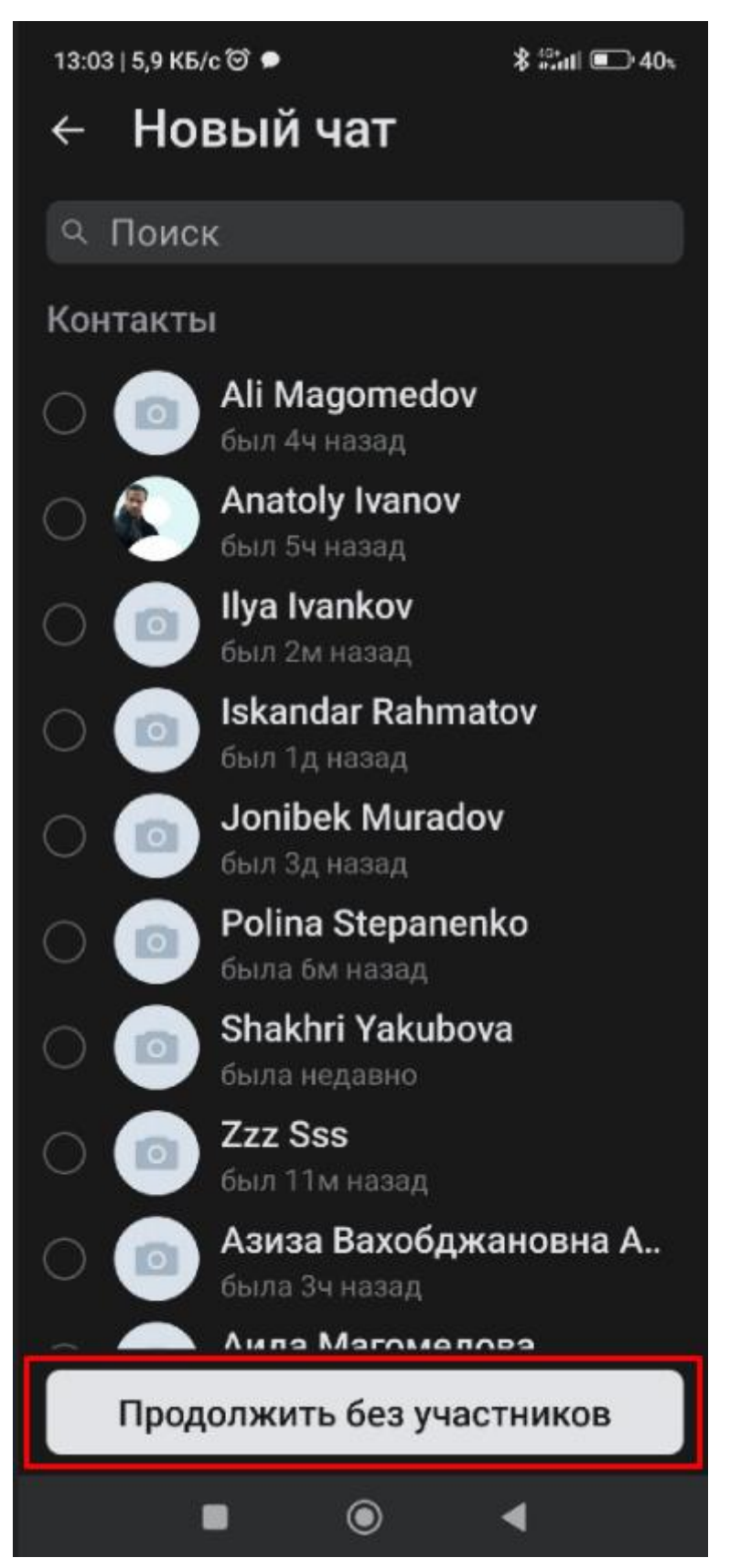

#### 4. Вводим название чата и нажимаем на кнопку «Создать чат»

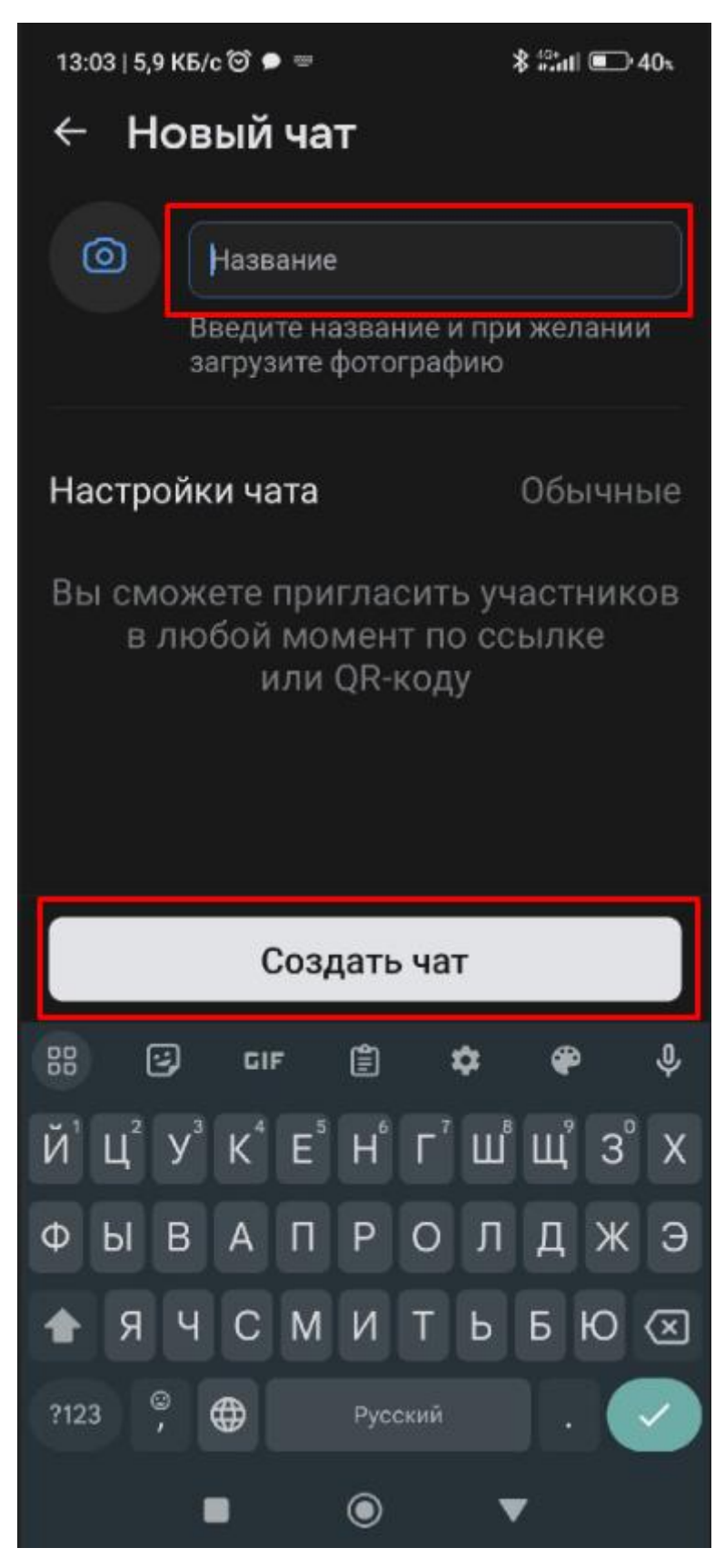

# 5. Чат создан, но нужно присоединить участников, нажимаем на

#### название чата

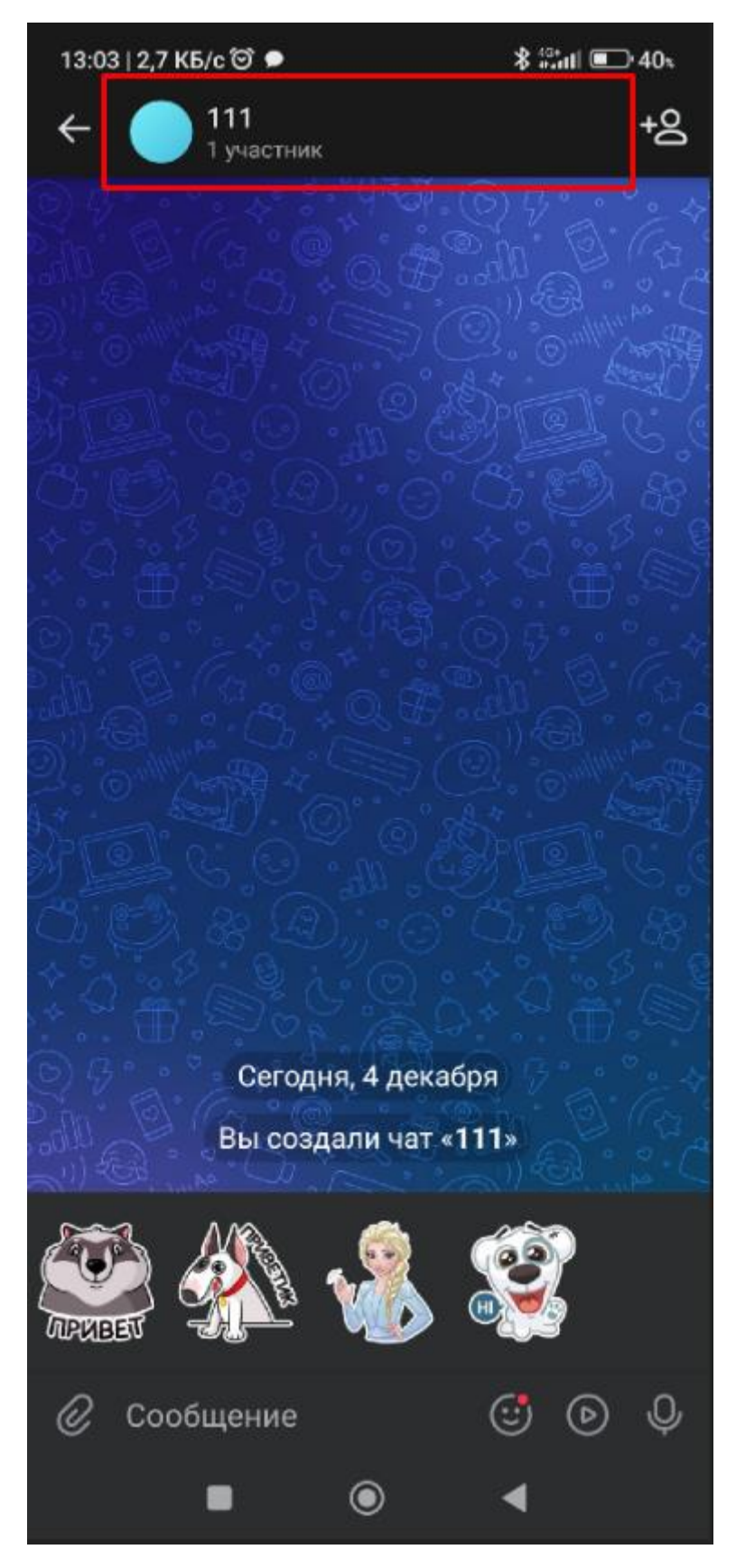

6. Нажимаем на кнопку «Ссылка на чат»

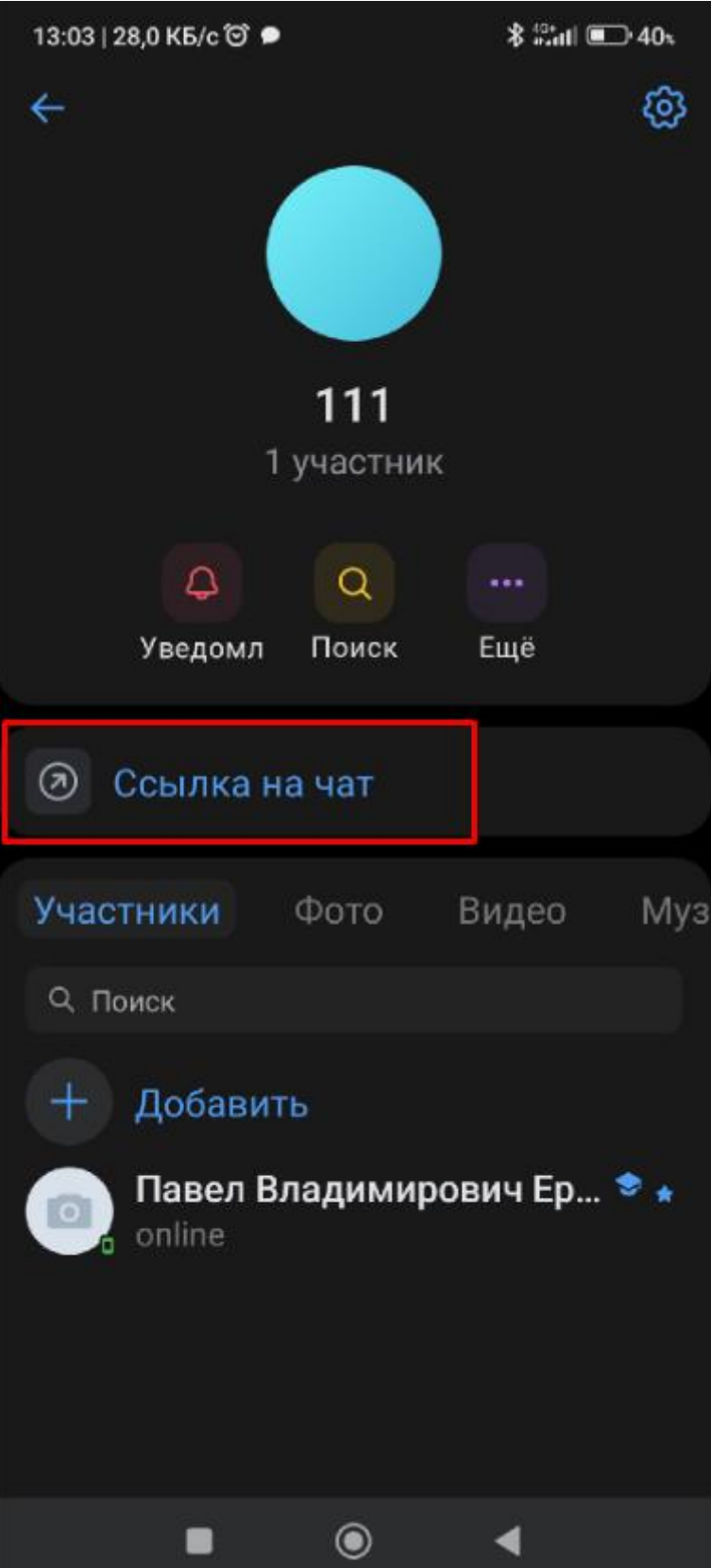

#### 7. Затем нужно скопировать ссылку и отправить ее родителям

для присоединения детей в чат

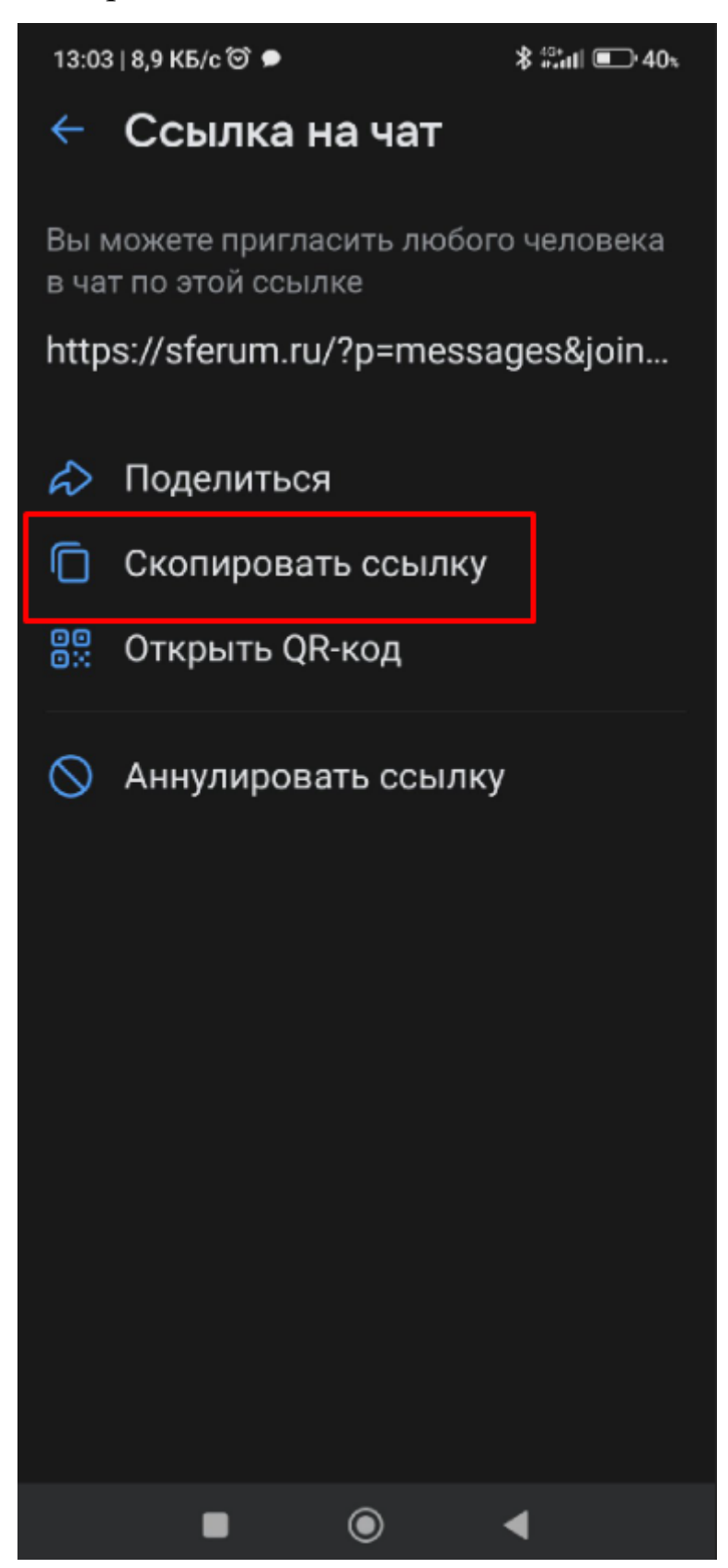

# **Создание чата с учащимися при помощи компьютера**

<span id="page-8-0"></span>1. Нажимаем на кнопку «Создать чат»

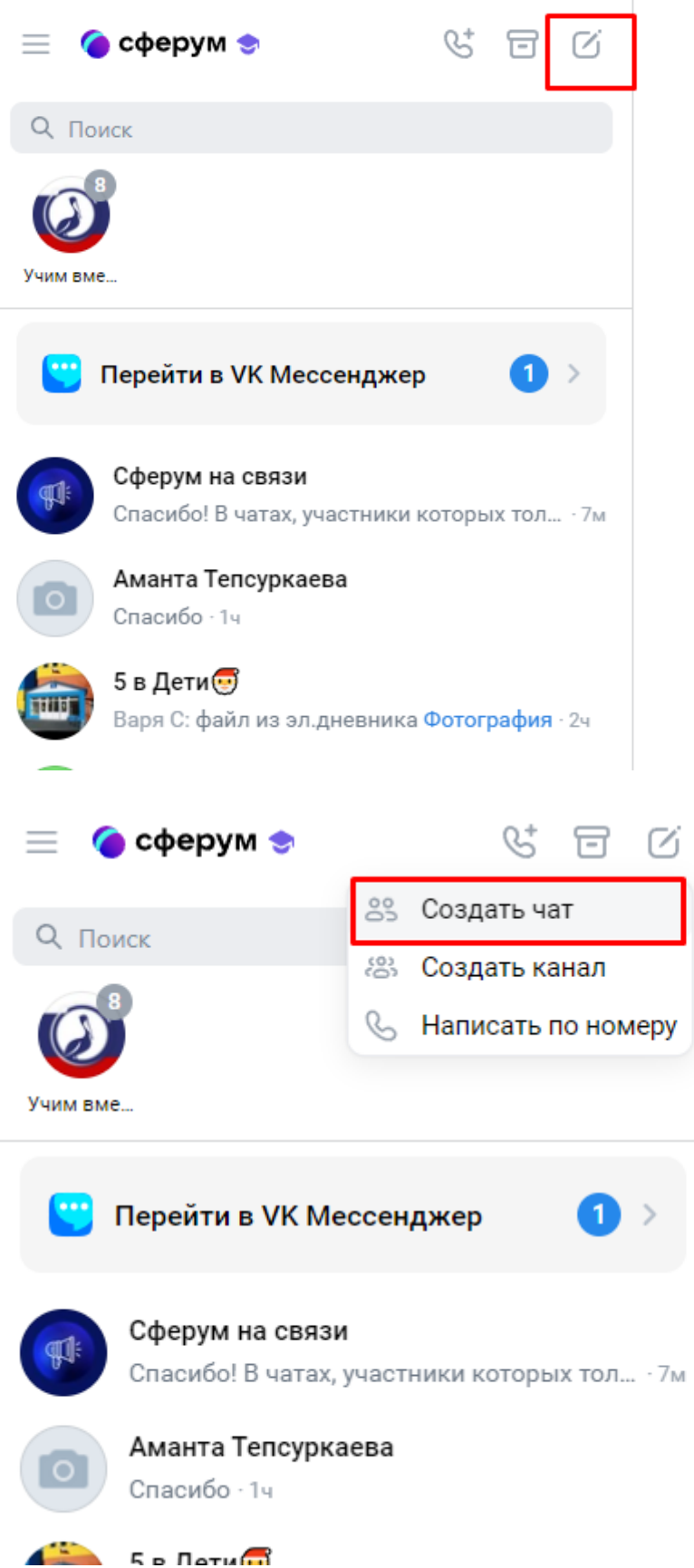

2. Вводим название чата, нажимаем на кнопку «Создать чата»

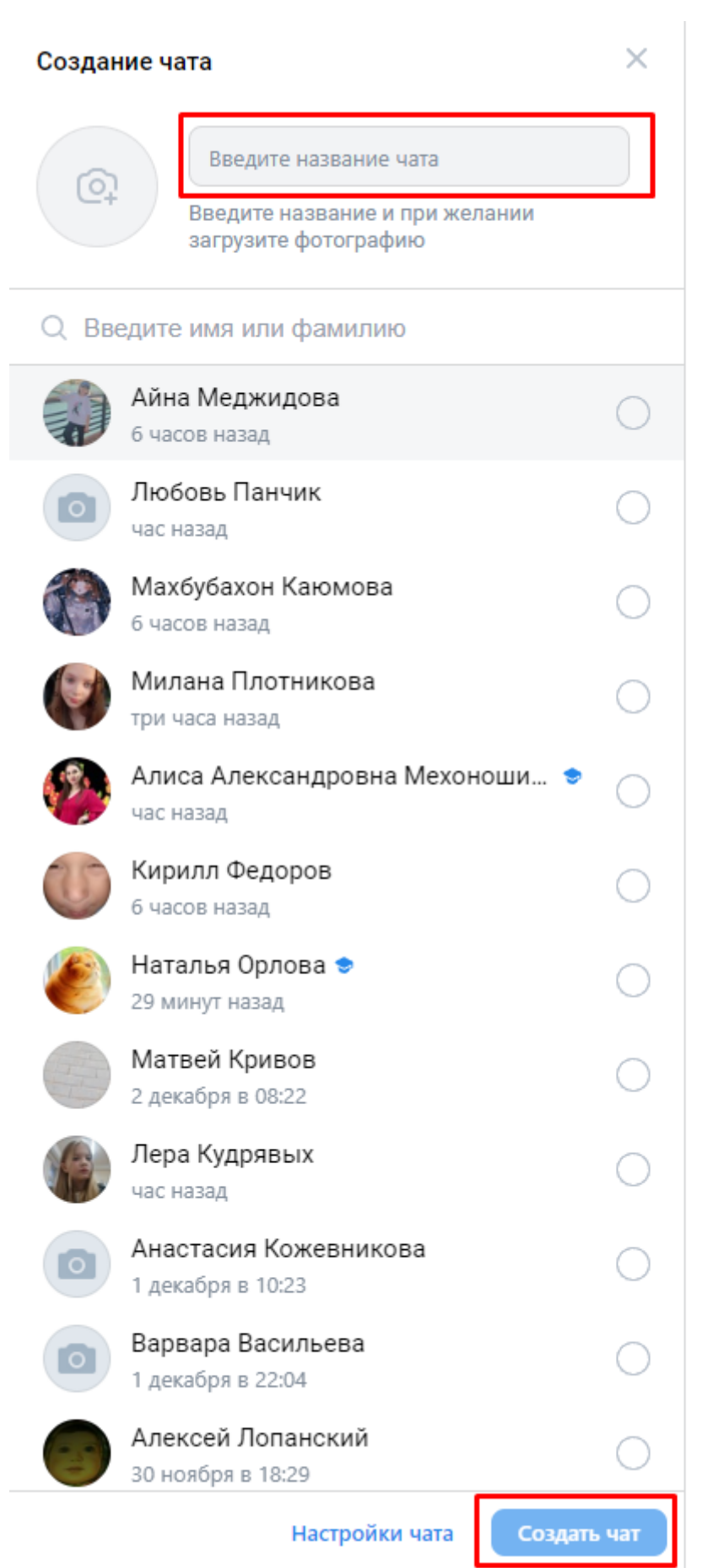

# 3. Чат создан, теперь необходимо добавить учеников, для этого

нажимаем на название чата

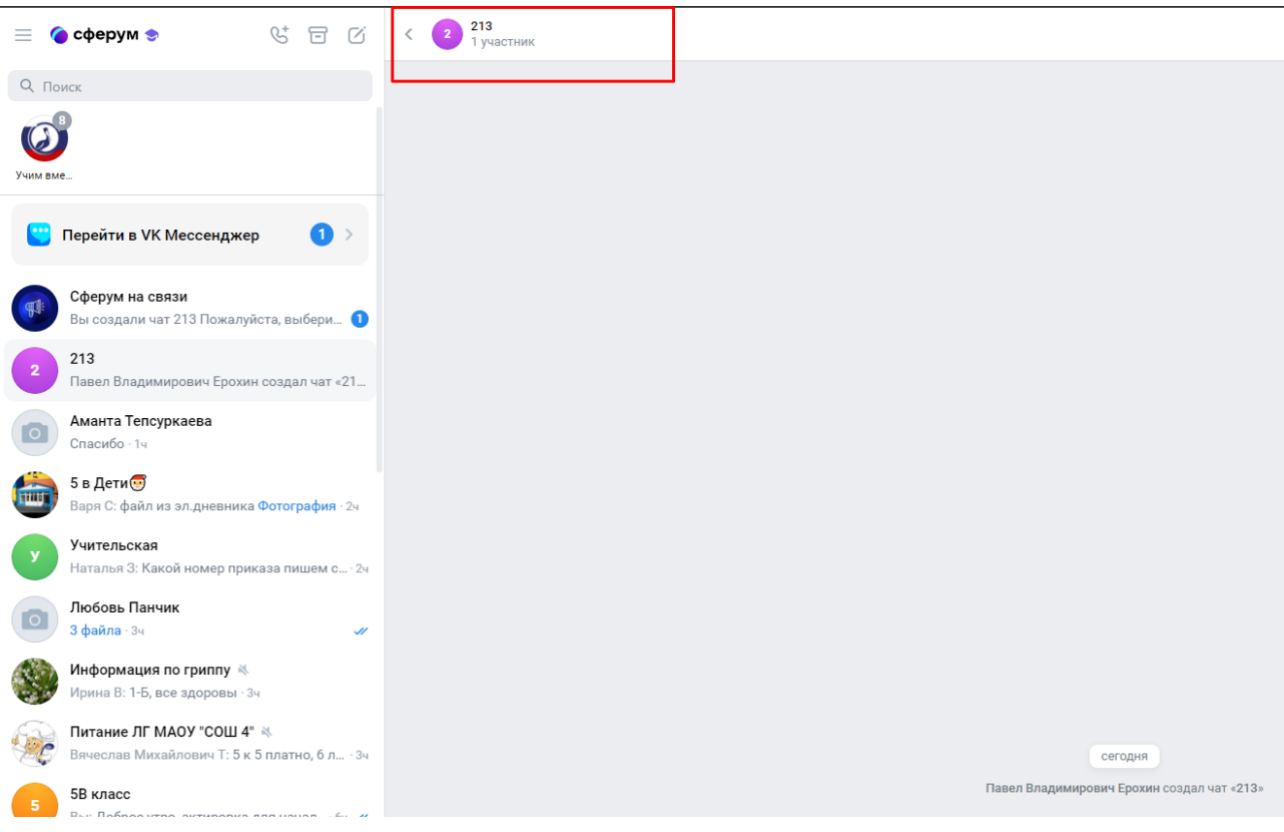

4. Копируем ссылку нажатием на нее и отправляем ее в родительский чат для присоединения детей к чату

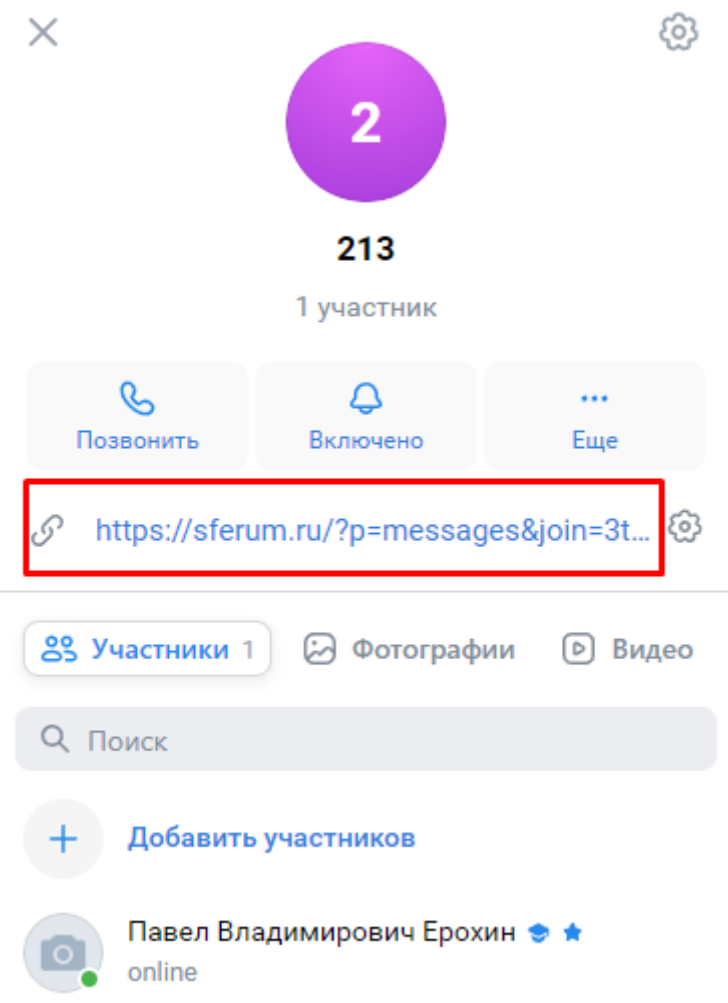

### **Создание звонка при помощи телефона**

### <span id="page-12-0"></span>1. Открыть VK Messenger (ВК Мессенджер)

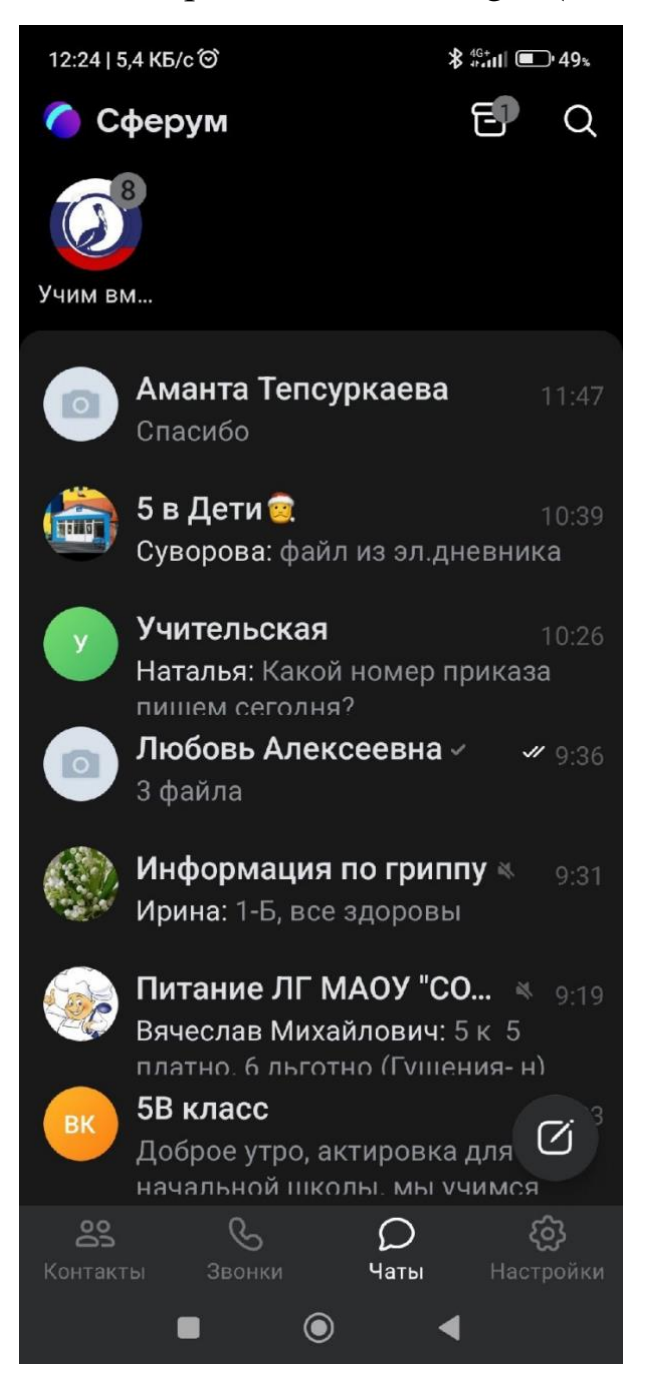

### 2. Нажать на кнопку «Звонки»

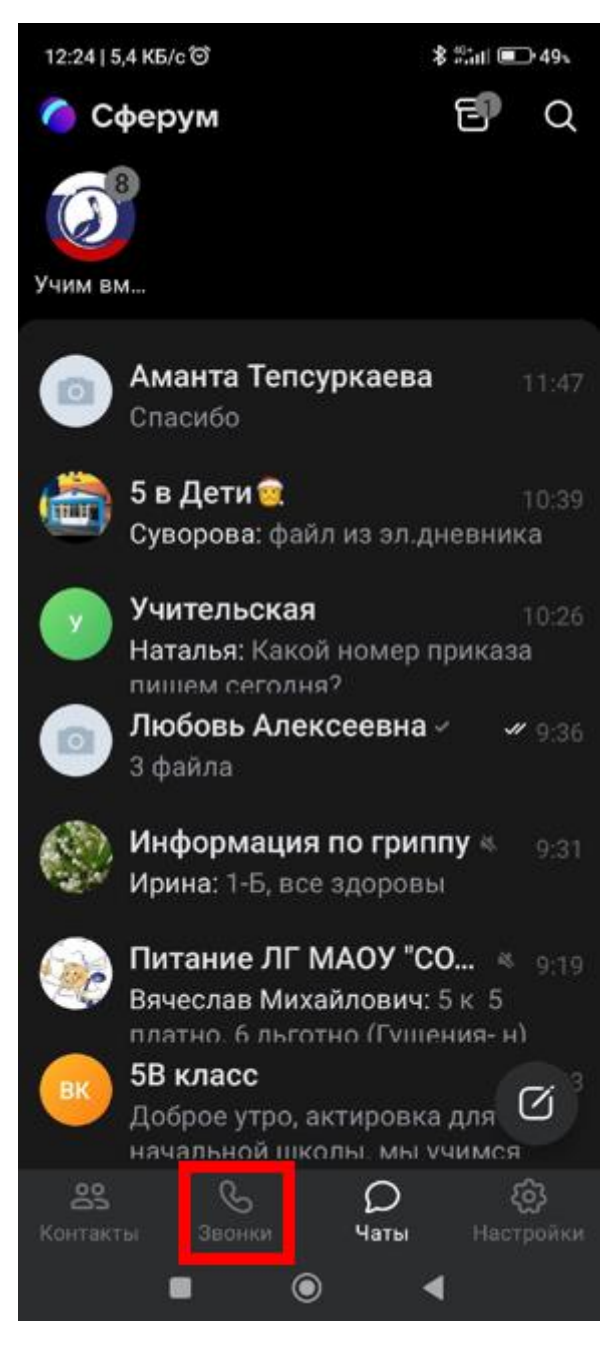

#### 3. Создаем звонок по ссылке

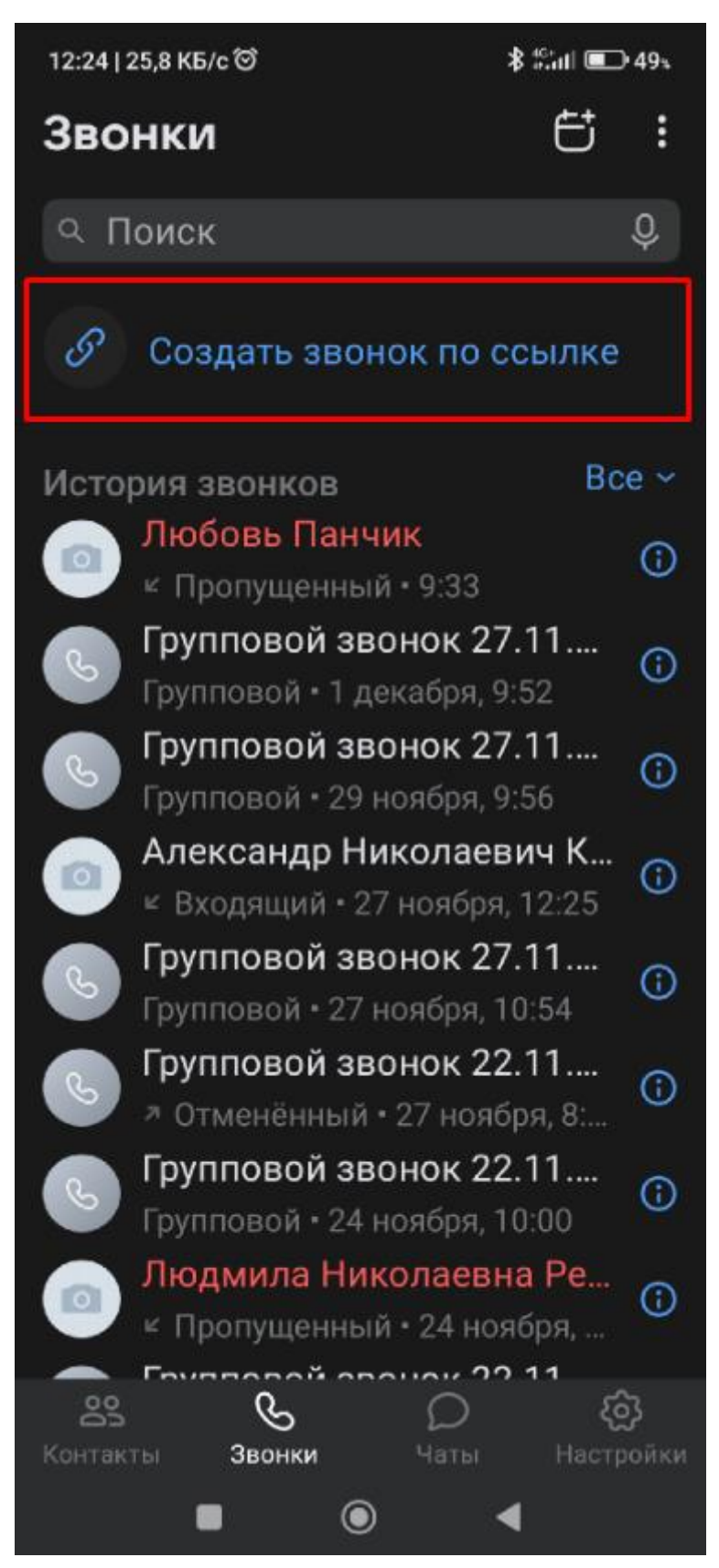

4. Далее нажимаем кнопку «Настройки»

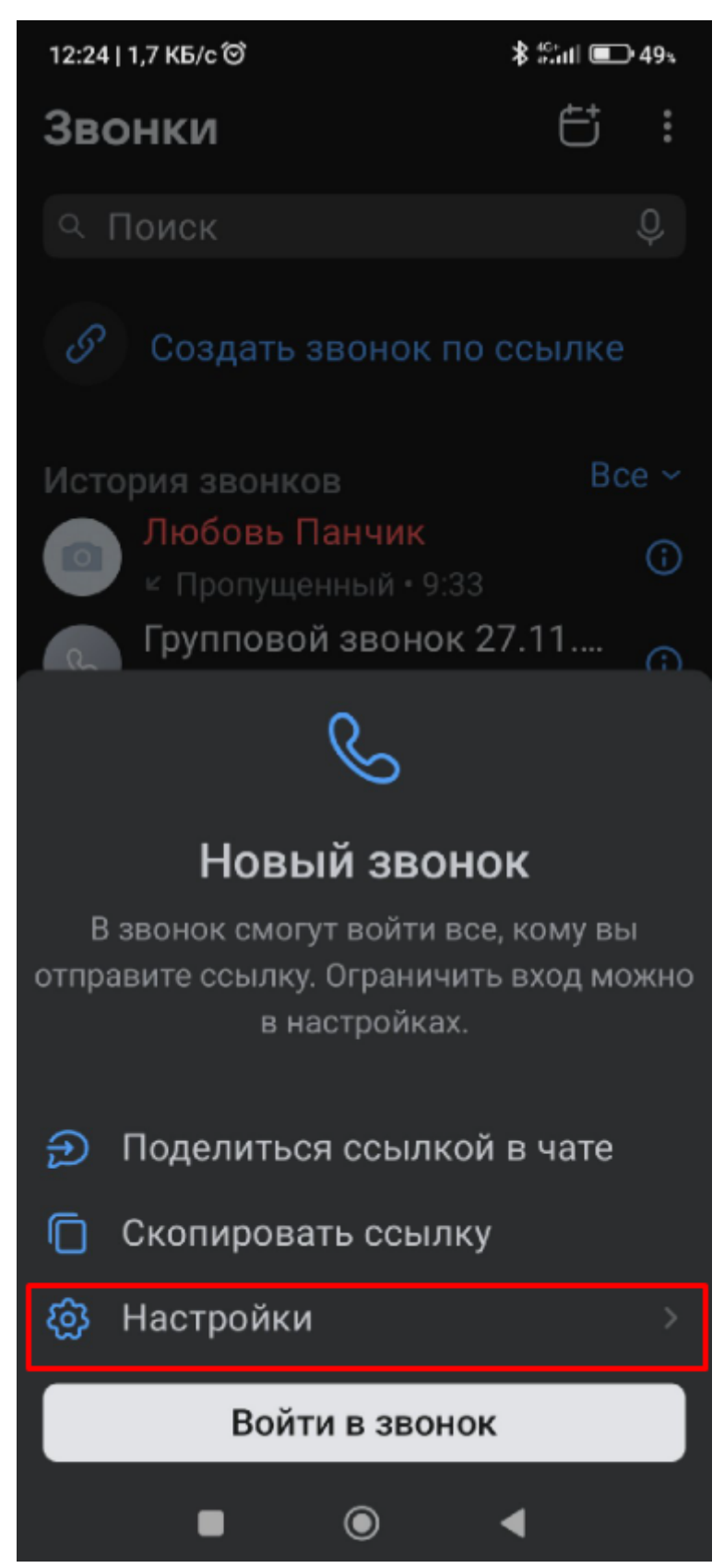

5. Ставим галочку в настройке «Анонимный вход»

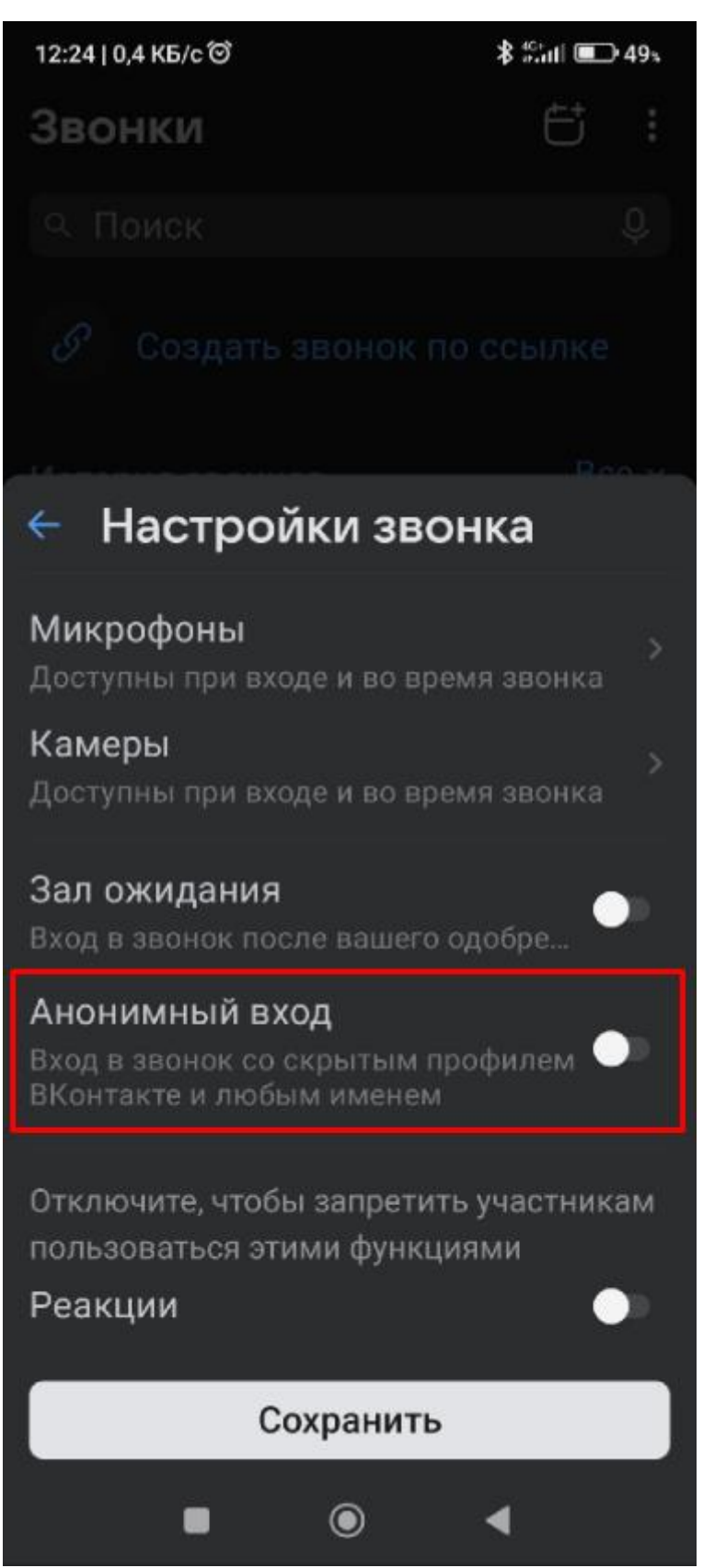

### 6. Нажимаем кнопку «Сохранить»

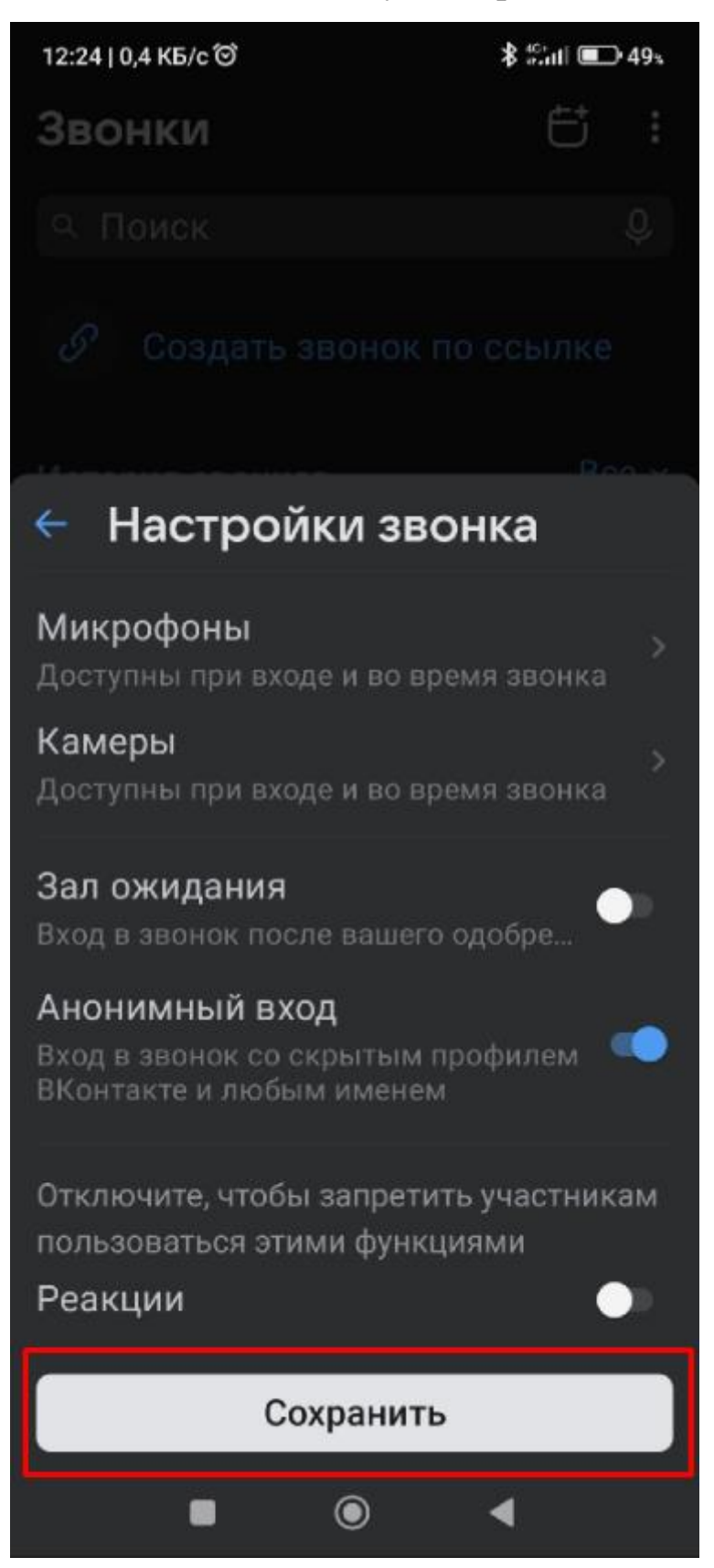

7. И нажимаем кнопку «Войти в звонок»

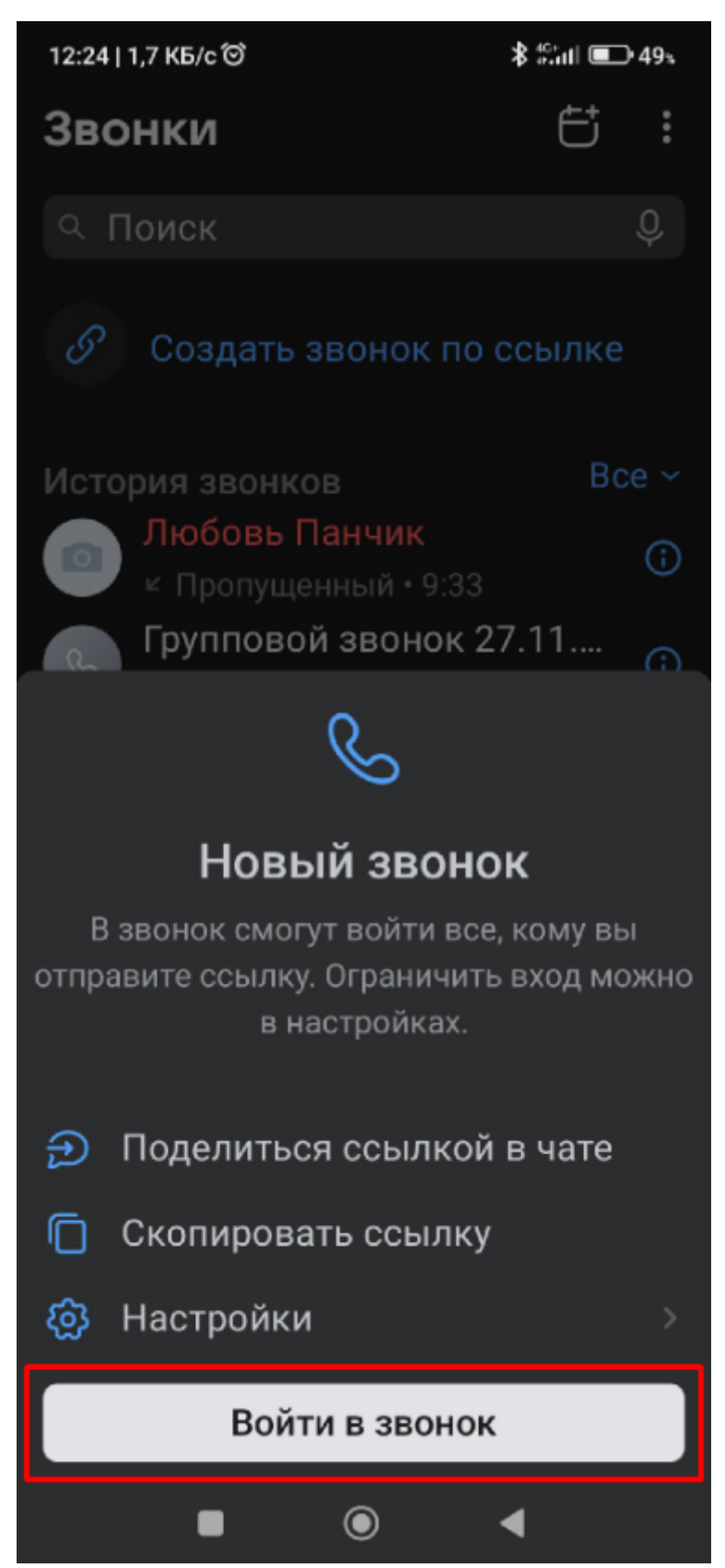

8. Звонок создан. Теперь необходимо добавить учеников.

Нажимаем на выделенную кнопку «Участники»

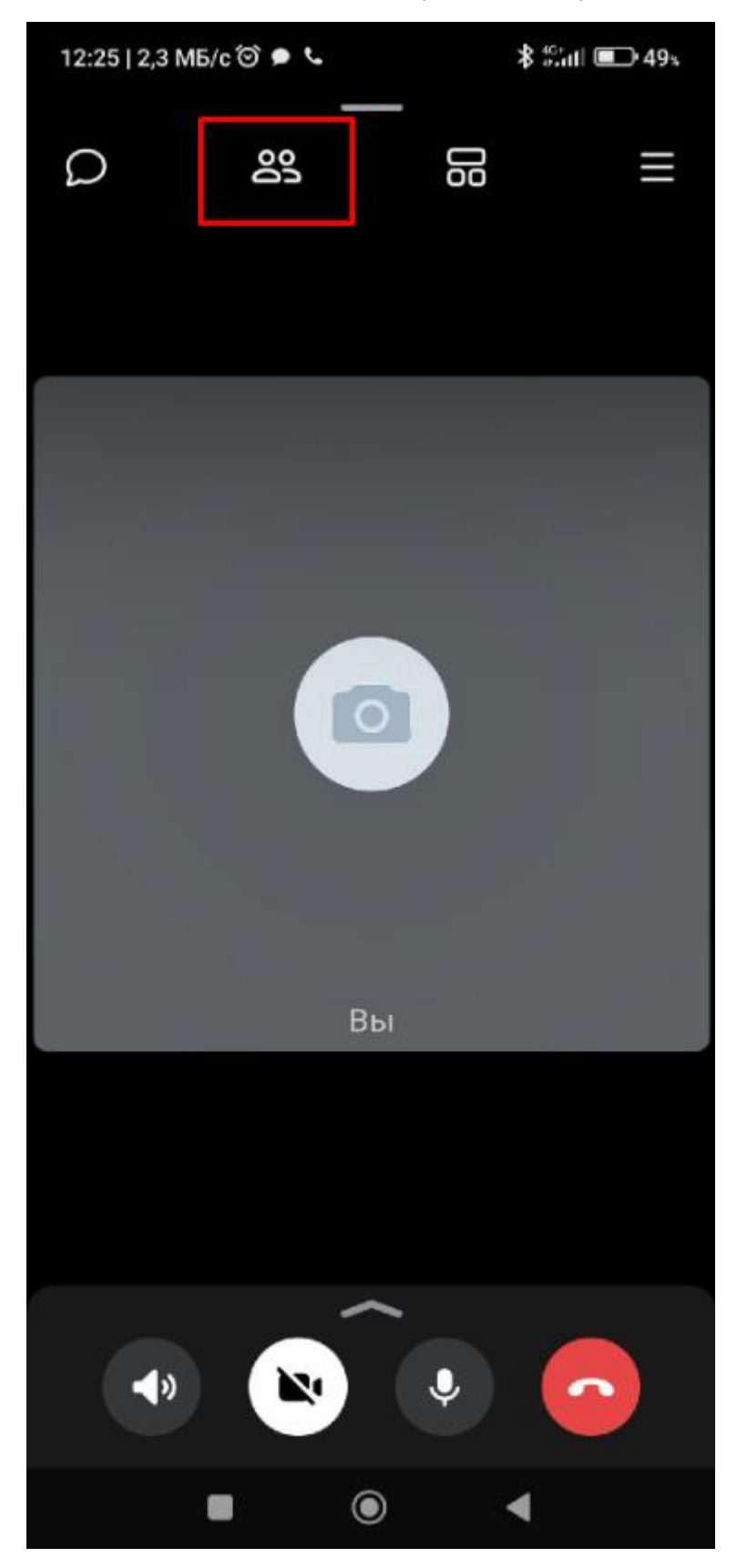

9. Затем нажимаем «Пригласить по ссылке»

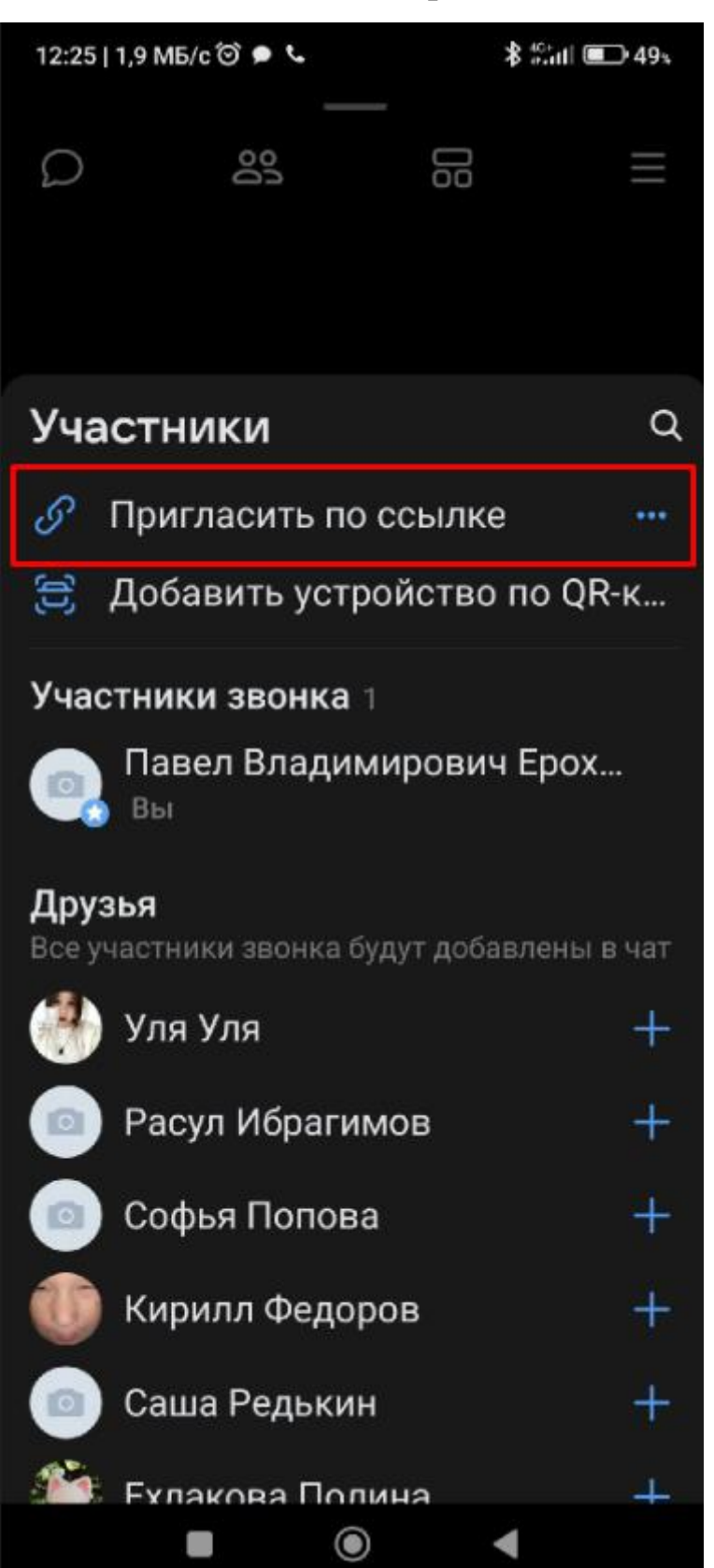

#### 10. Теперь нужно скопировать ссылку нажатием на кнопку

«Скопировать ссылку»

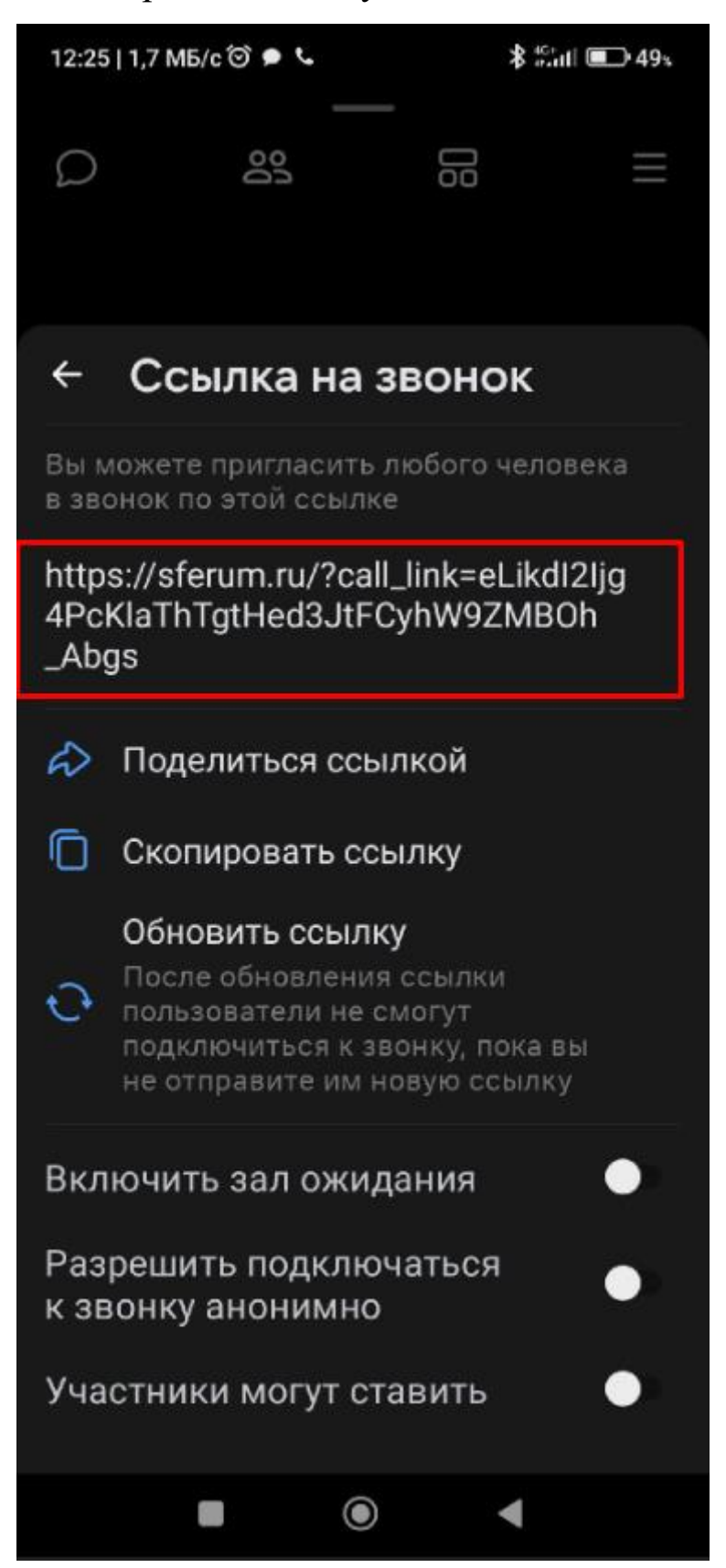

11. Сворачиваем звонок кнопкой «Возврат» на телефоне

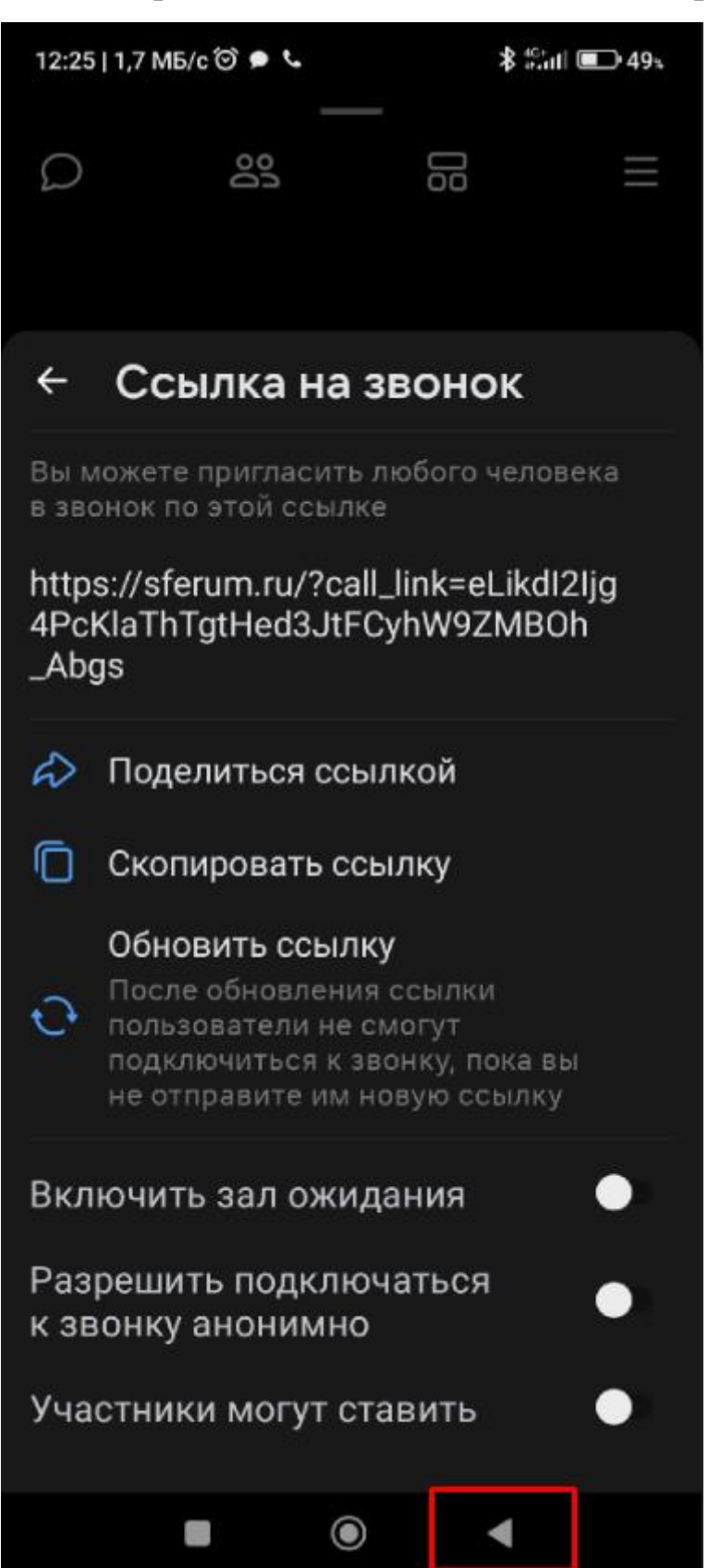

#### 12. Переходим в чат с родителями и отправляем им ссылку

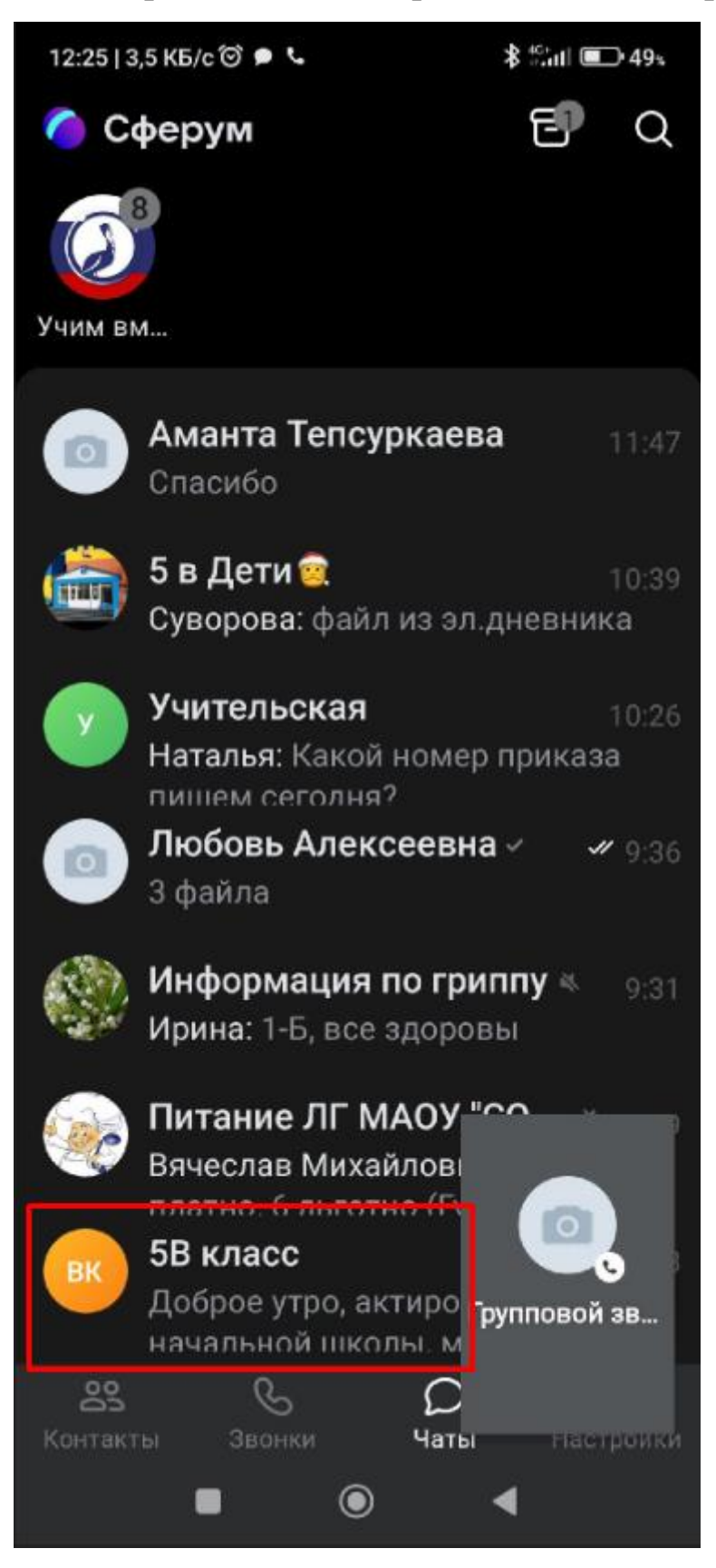

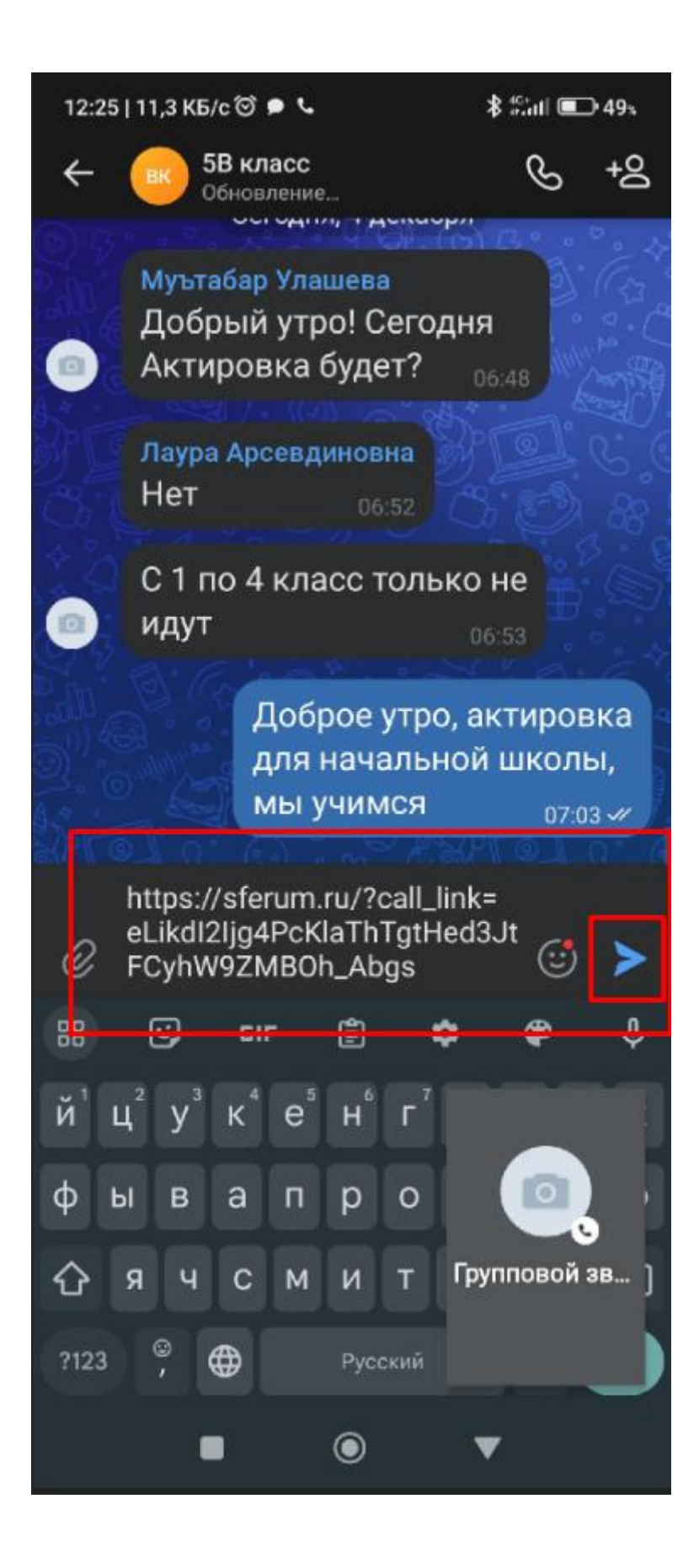

13. Выходим из беседы и нажимаем на окошко звонка, появится кнопочка развернуть звонок, нажимаем на нее и ведем урок

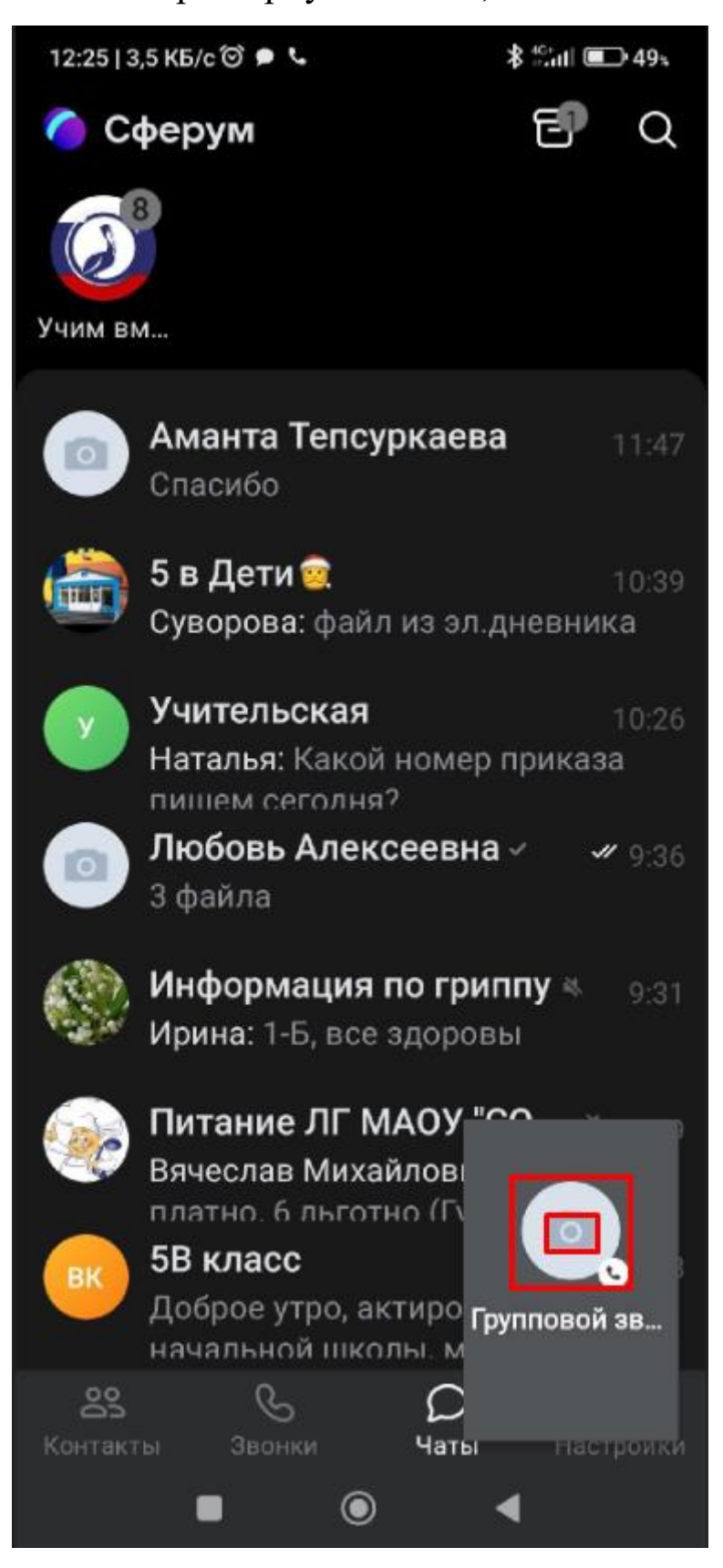

#### **Создание звонка при помощи компьютера**

<span id="page-26-0"></span>1. Нажимаем на кнопку «Звонки»

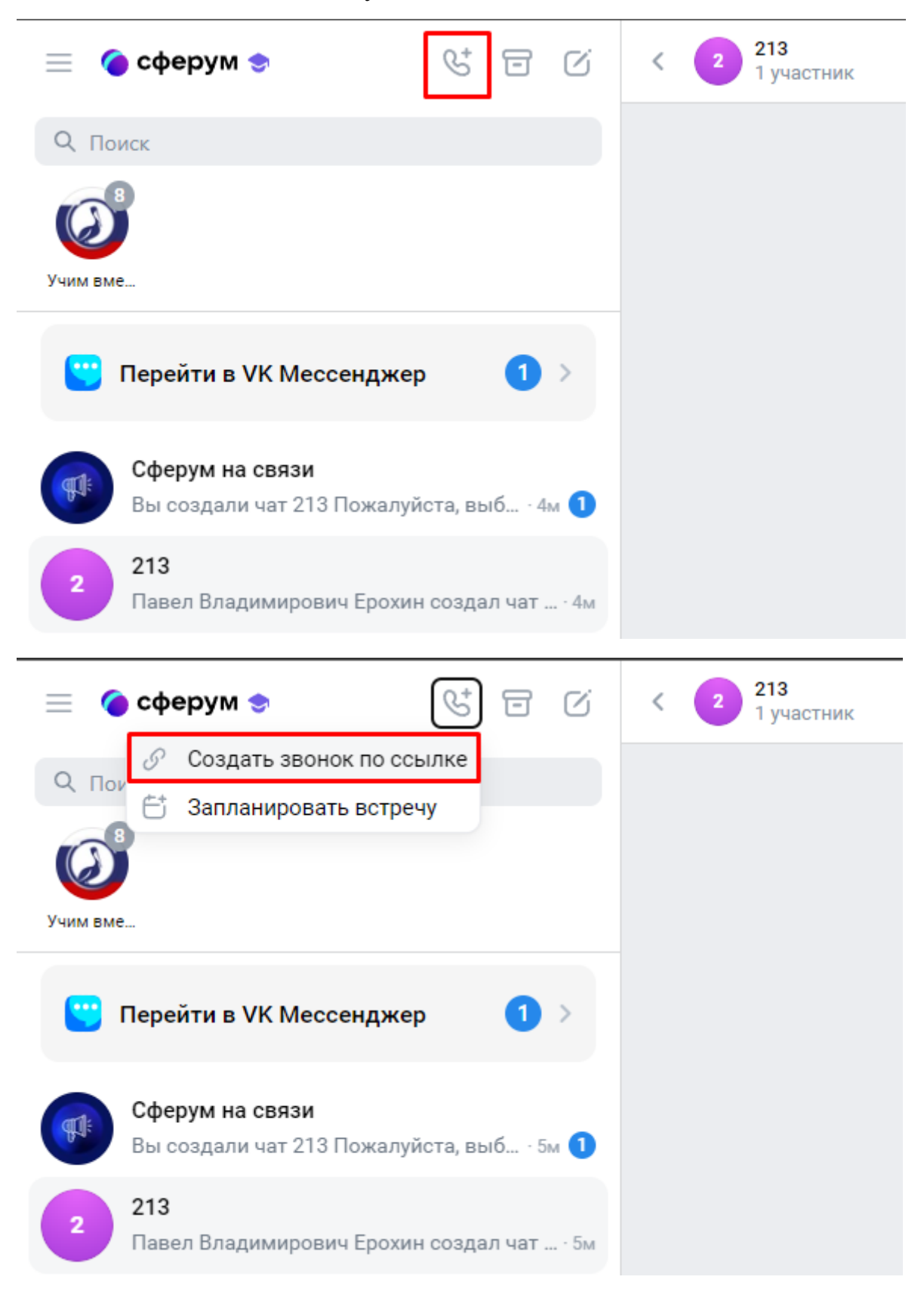

2. Звонок создан, теперь необходимо разрешить подключение без регистрации в ВК Мессенджер или Сферум, для этого нажимаем на кнопку «Настройки ссылки»

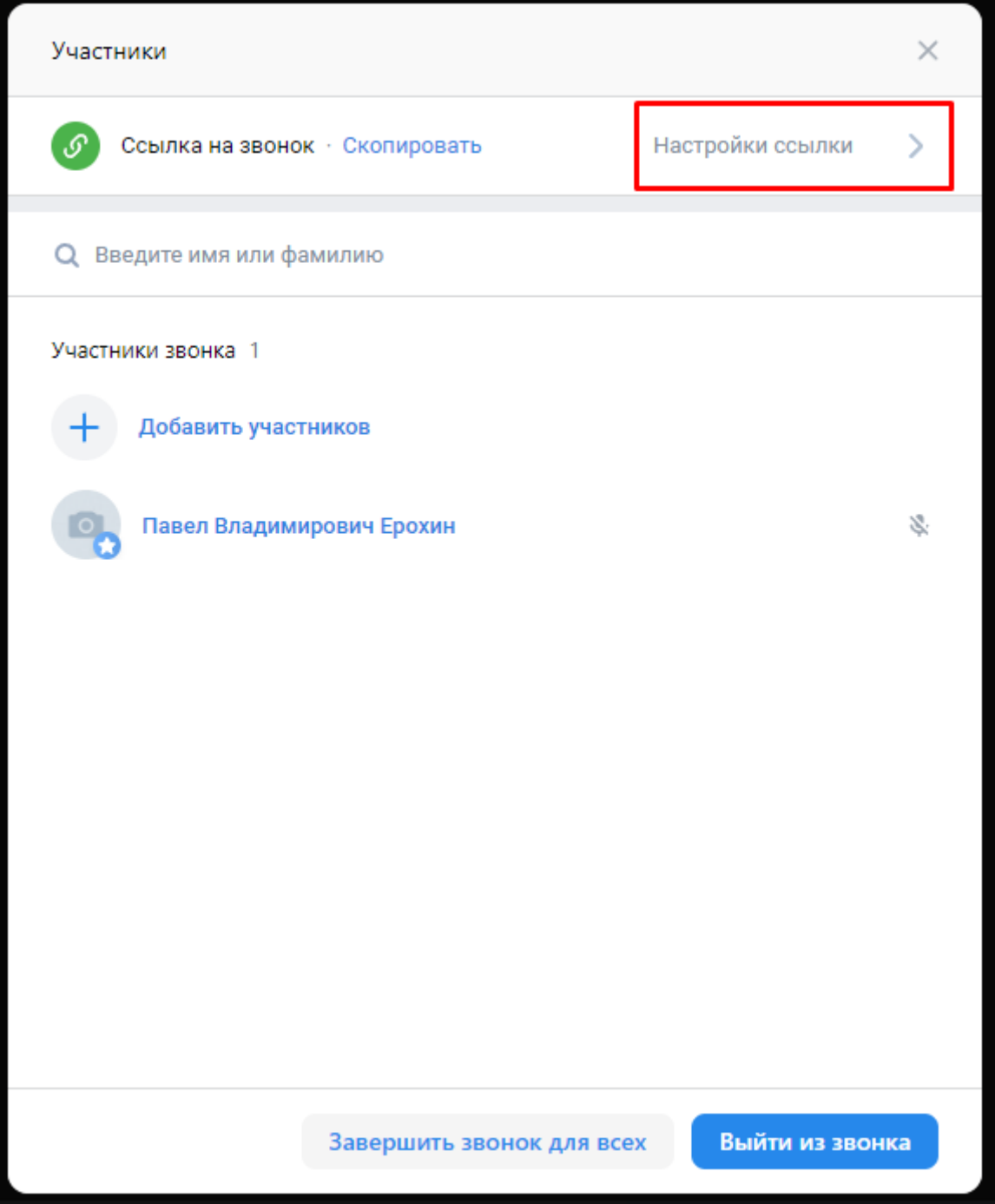

3. Включаем галочку для разрешения анонимных подключений

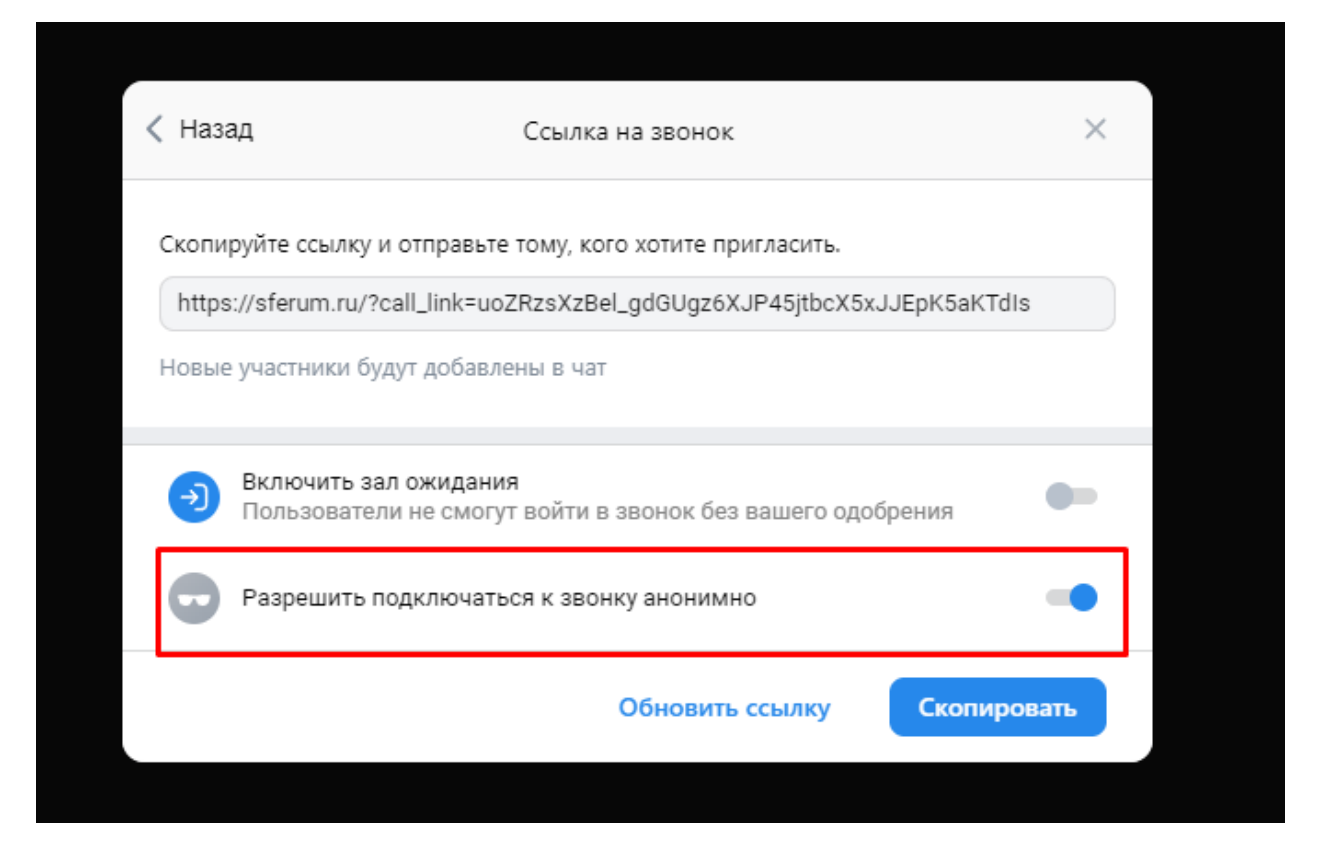

# 4. И нажимаем кнопку «Скопировать»

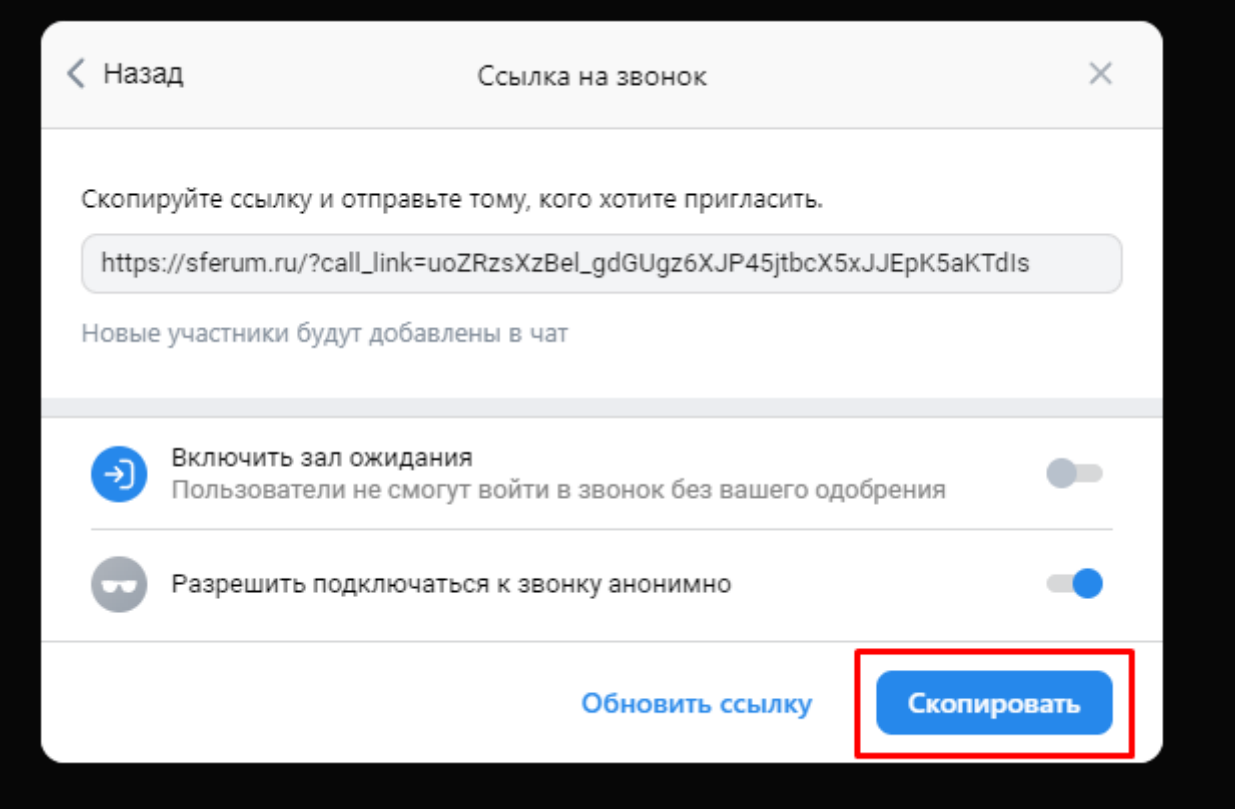

5. Затем необходимо свернуть звонок, для этого необходимо кликнуть вне окна звонка (Заштрихованная область на скриншоте ниже)

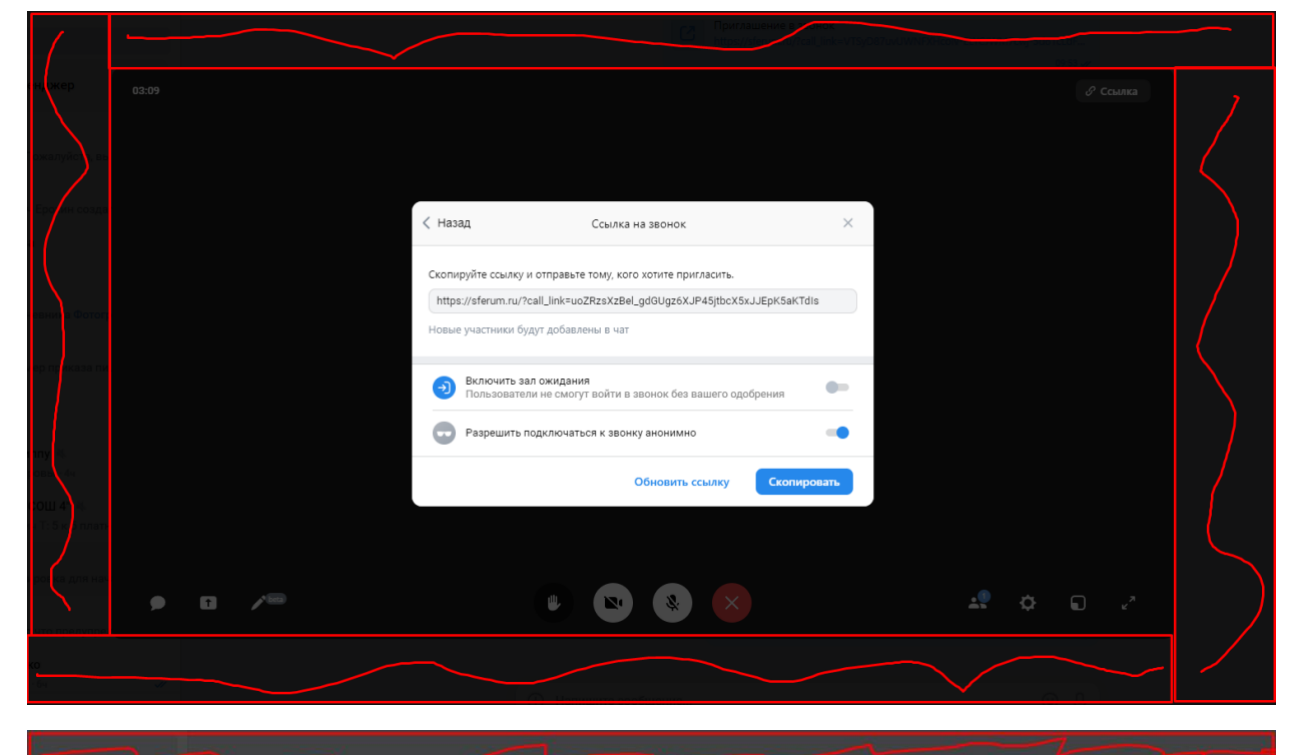

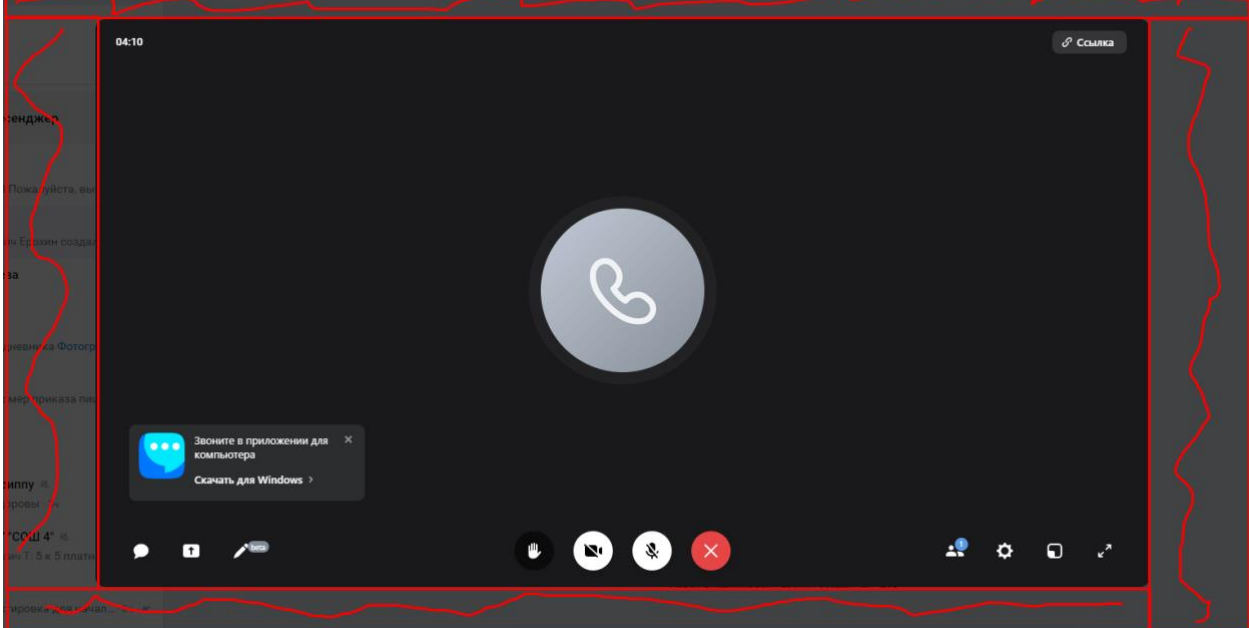

# 6. Переходим в чат с родителями и отправляем им ссылку на

# подключение к звонку

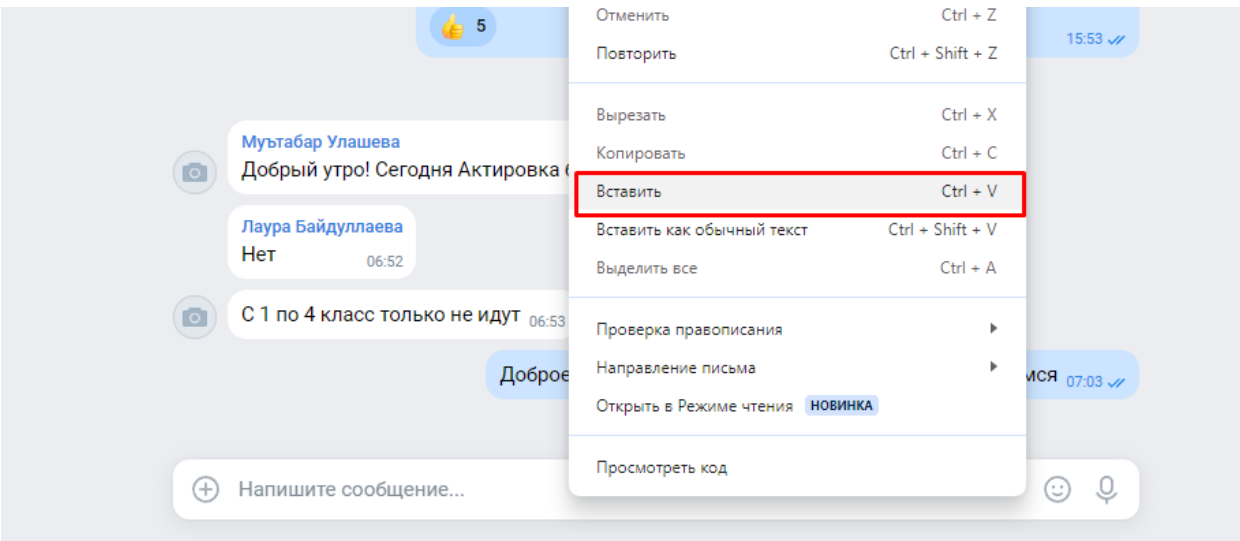

# <span id="page-31-0"></span>**Использование средств звонка в ВК Мессенджер для проведения урока**

#### **Включение и отключение своего микрофона**

<span id="page-31-1"></span>Включение и отключение своего микрофона производится выделенной кнопкой:

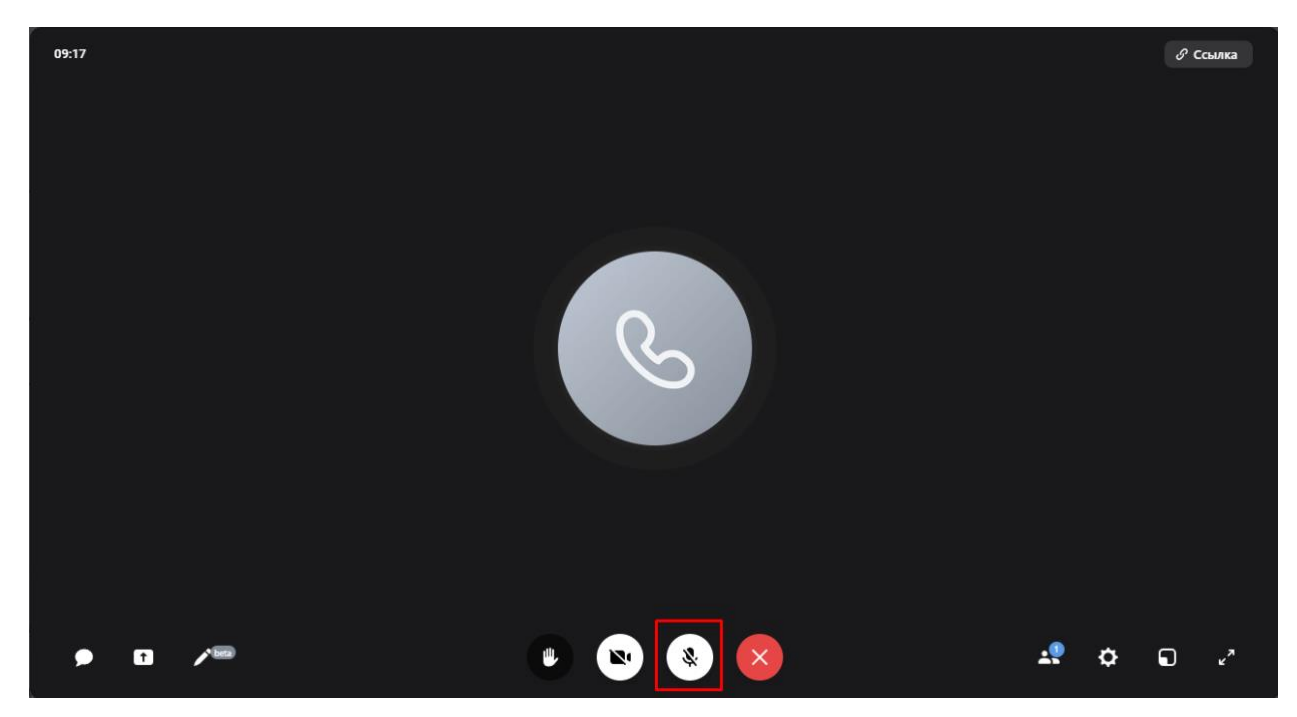

# **Включение и отключение своей видеокамеры**

<span id="page-31-2"></span>Включение и отключение своей видеокамеры производится выделенной кнопкой:

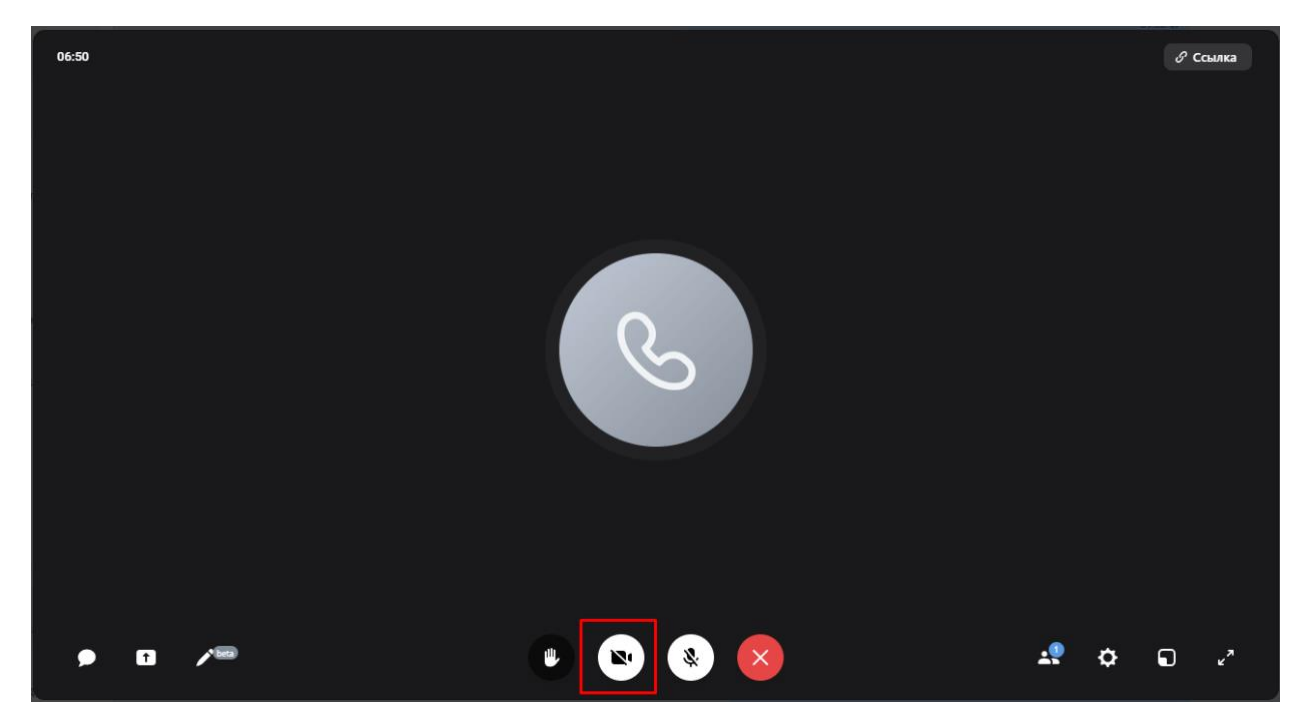

#### **Создание чата с участниками звонка**

<span id="page-32-0"></span>Для создание отдельного чата с подключившимися к звонку нажимаем на выделенную кнопку:

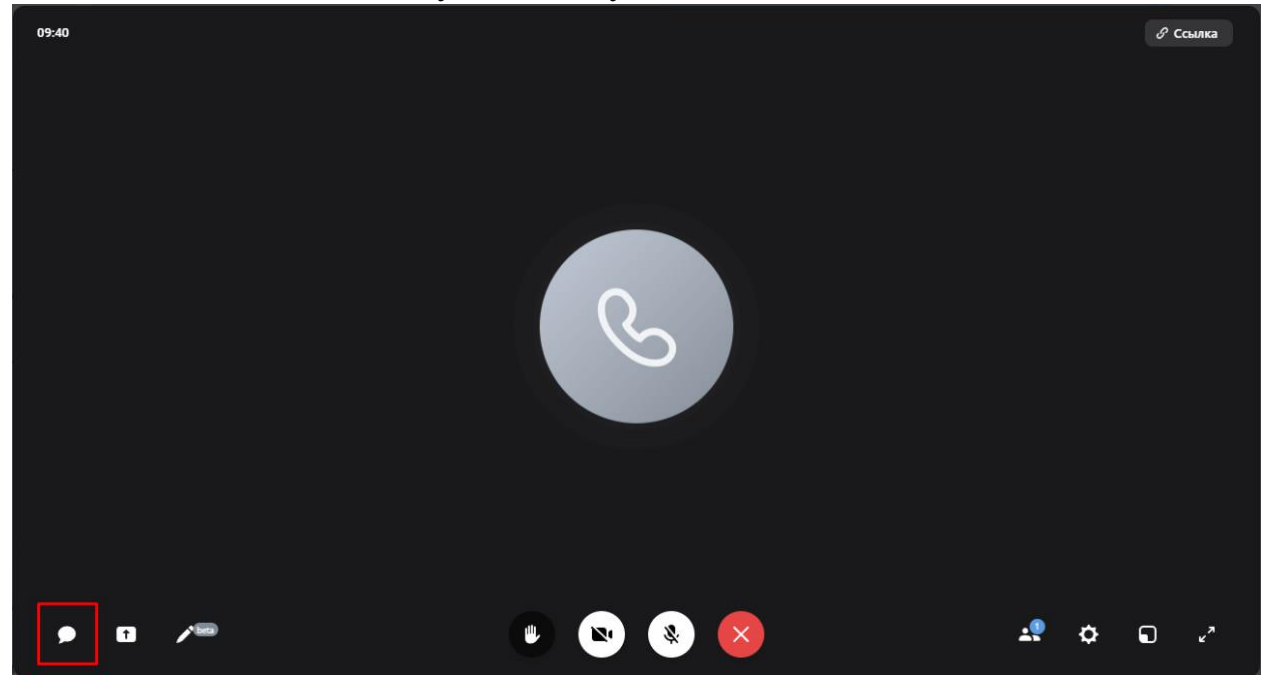

Создав чат таким способом можно не отсылать ссылку в чаты, а из этого чата создавать звонок выделенной кнопкой:

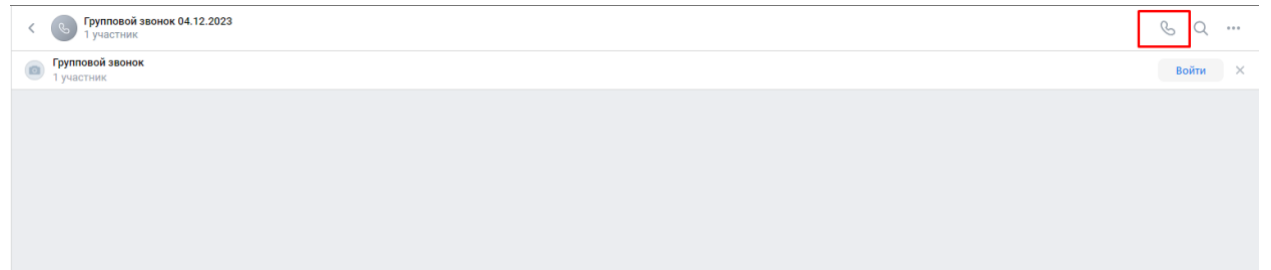

## **Отключение микрофонов участникам звонка**

<span id="page-33-0"></span>Для отключения микрофонов участникам звонка необходимо нажать на кнопку настроек звонка, перейти на кнопку «Доступы участников», нажать на кнопку «Микрофоны»

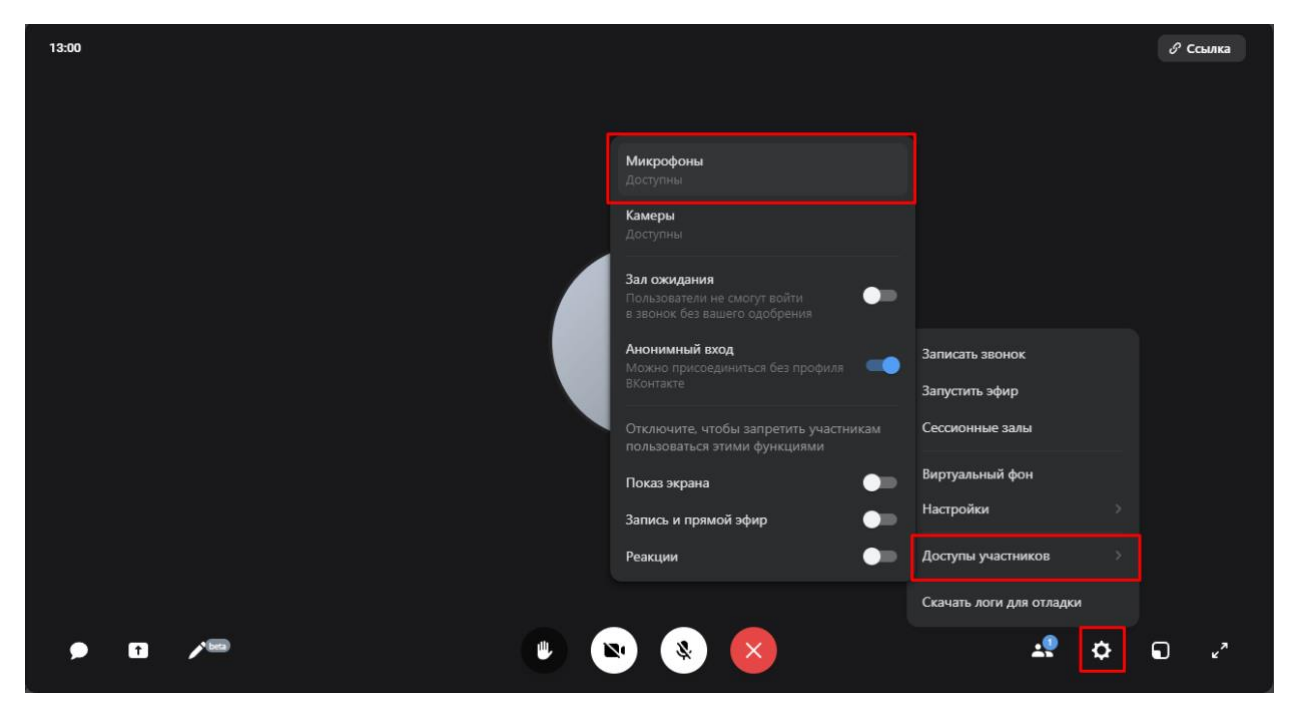

Теперь необходимо выбрать одну из двух доступных функций:

Оключить один раз – участники по желанию смогут самостоятельно включить микрофоны обратно

Отключить навсегда – участники не смогут включать самостоятельно микрофоны, обратно включить сможете только Вы

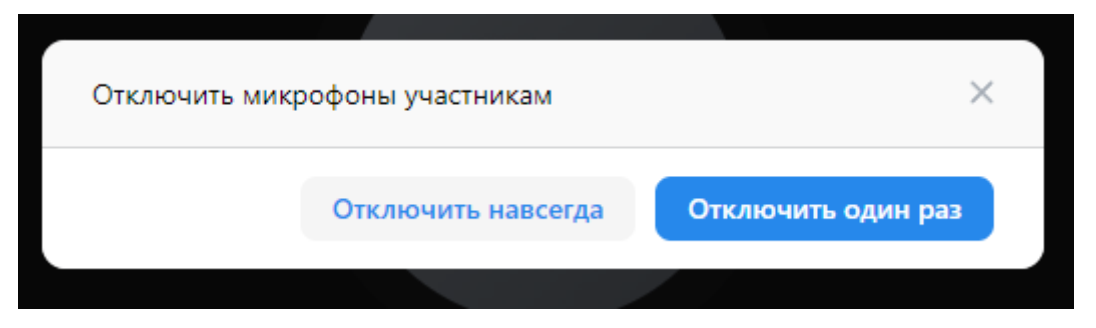

Для включения микрофонов после отключения продлеваем те-же самые шаги, что и для отключения, только выбираем единственную доступную функцию – «Включить микрофоны»

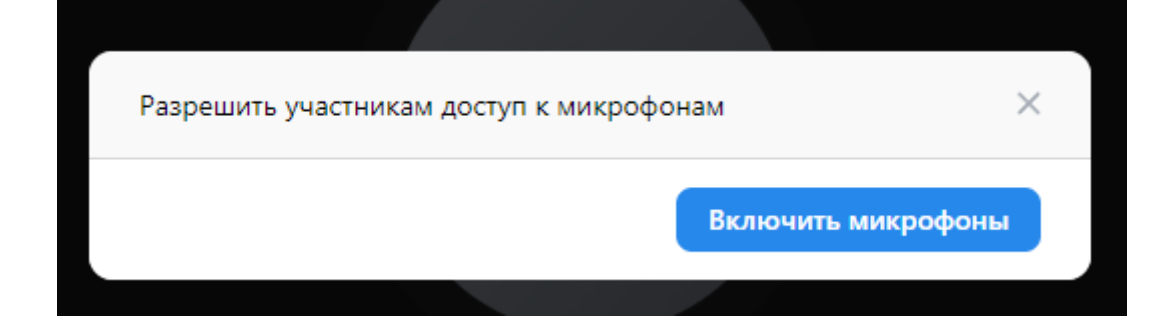

## **Демонстрация экрана**

<span id="page-35-0"></span>Для демонстрации экрана необходимо нажать на выделенную кнопку «Показ экрана» и выбрать один из двух вариантов:

Запустить в обычном режиме – подходит для демонстрации презентаций, текстов, картинок

Оптимизировать под видеоконтент – подходит для демонстрации различных видео

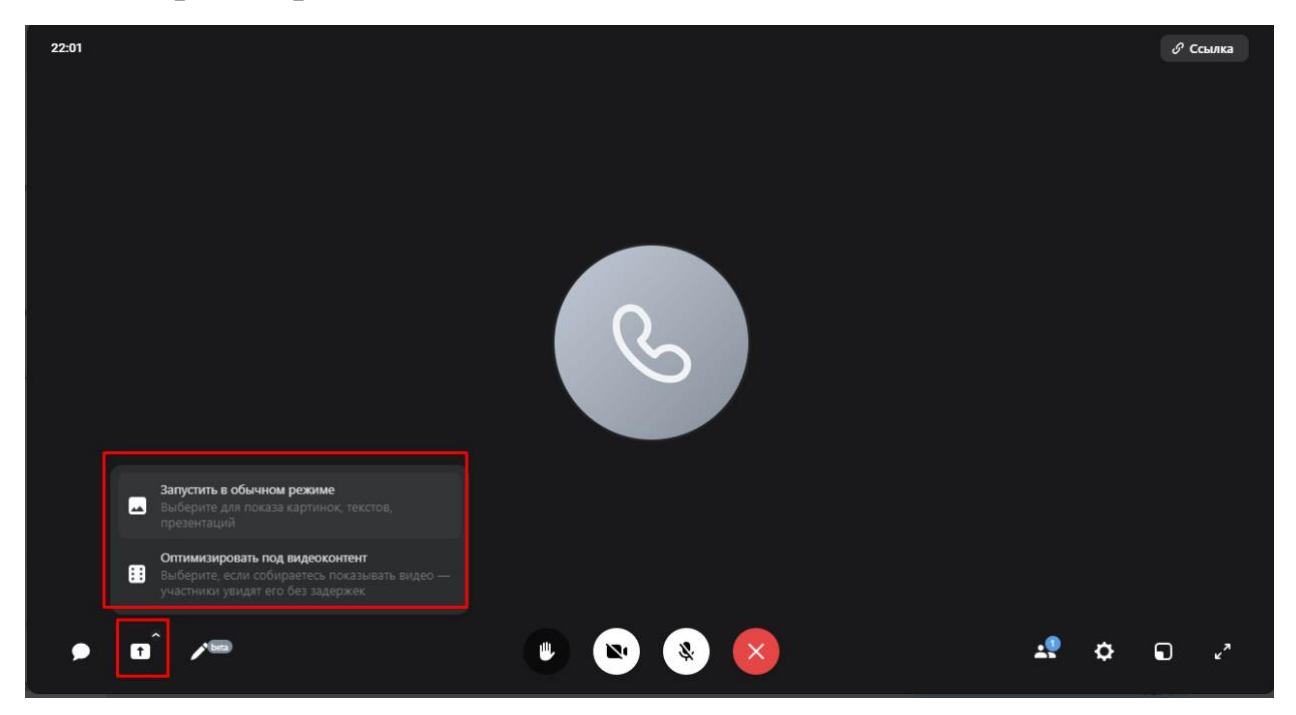

Теперь необходимо выбрать что участники звонка увидят, для этого выбираем «Весь экран» кликнув на него и нажимаем кнопку «Поделиться»

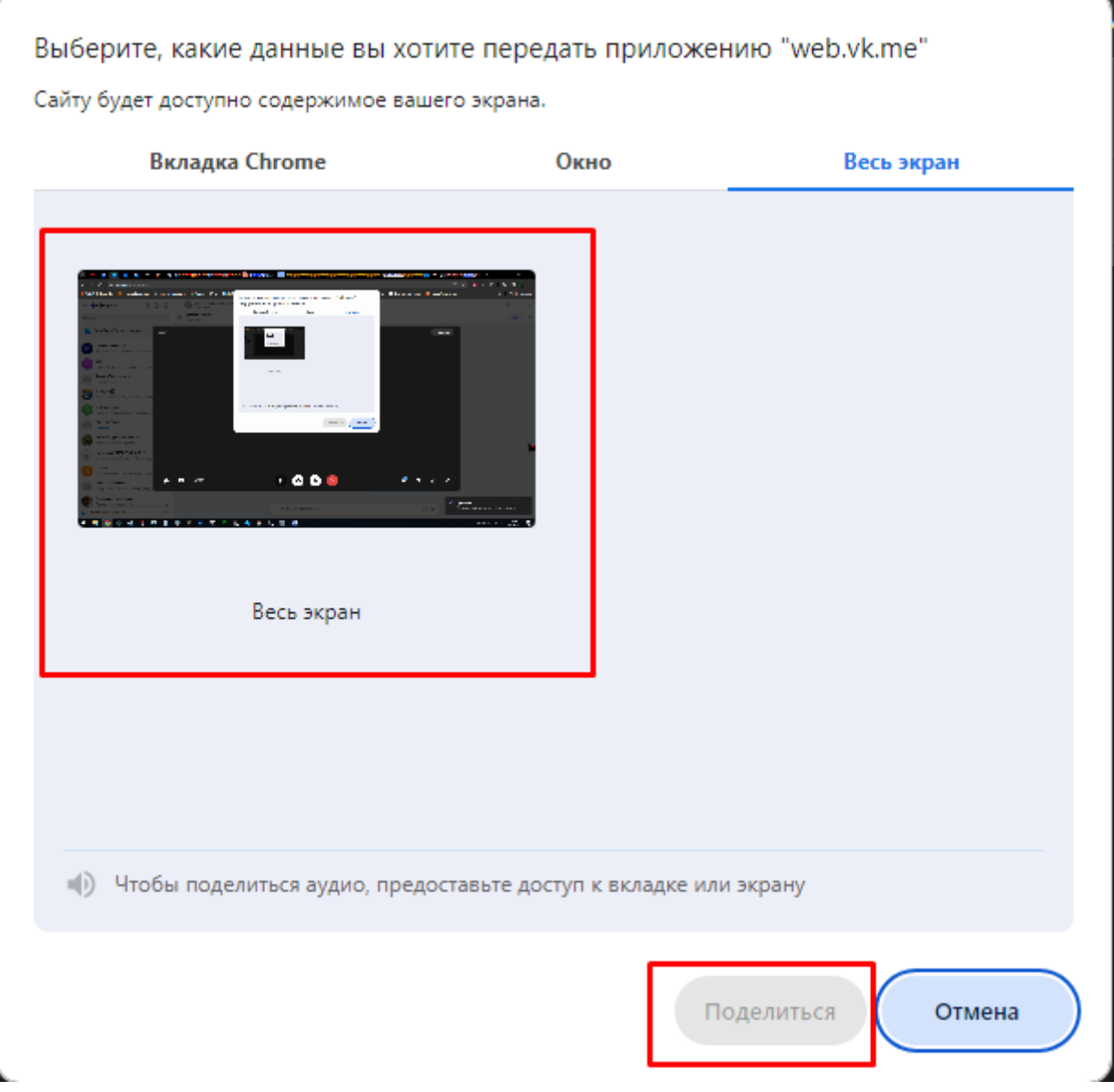

÷

Теперь участники видят все то, что видете и вы на своих мониторах